$\mathbf I$ 

 $\overline{1}$ 

# **Table of Contents**

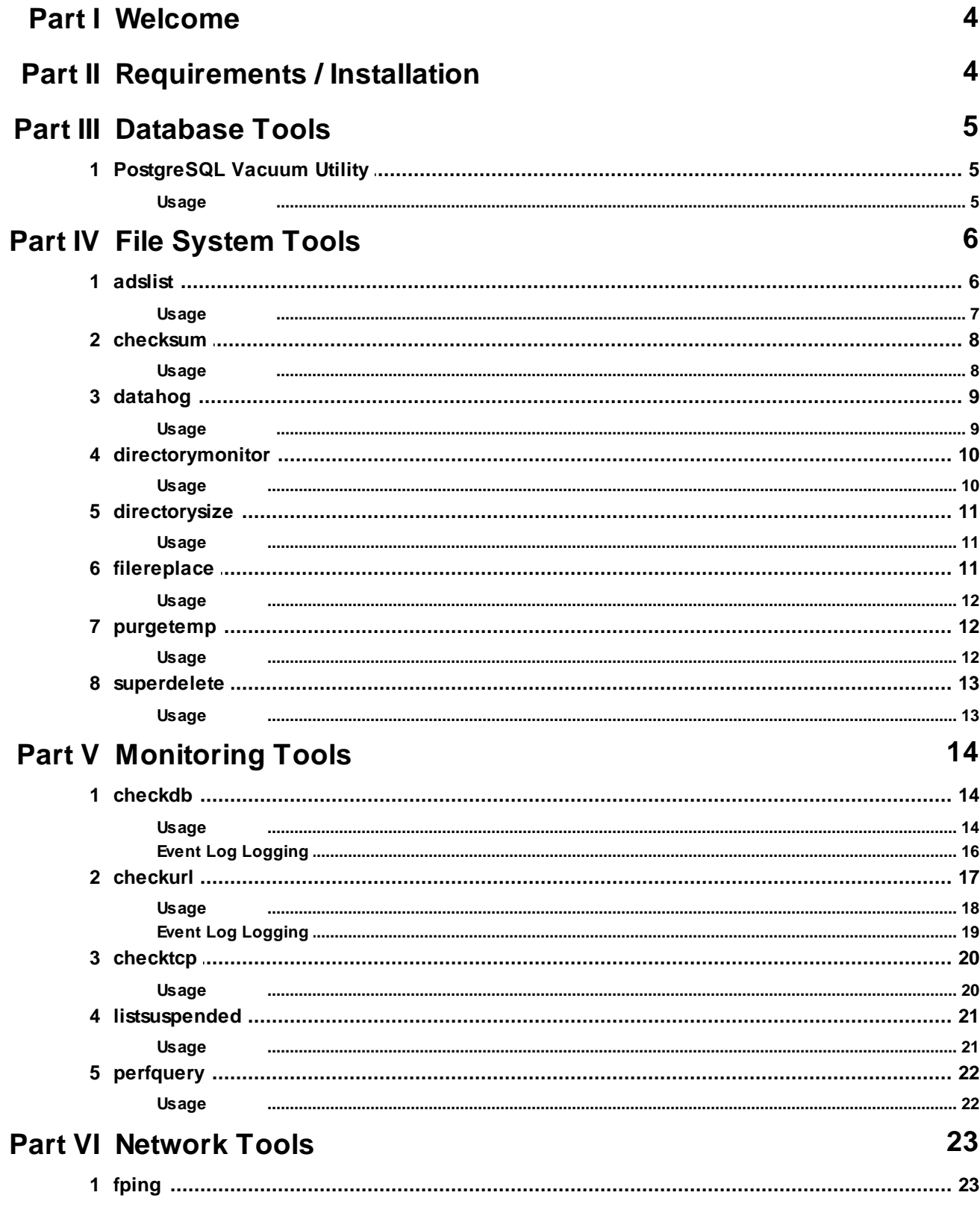

Security

 $\sim$ 

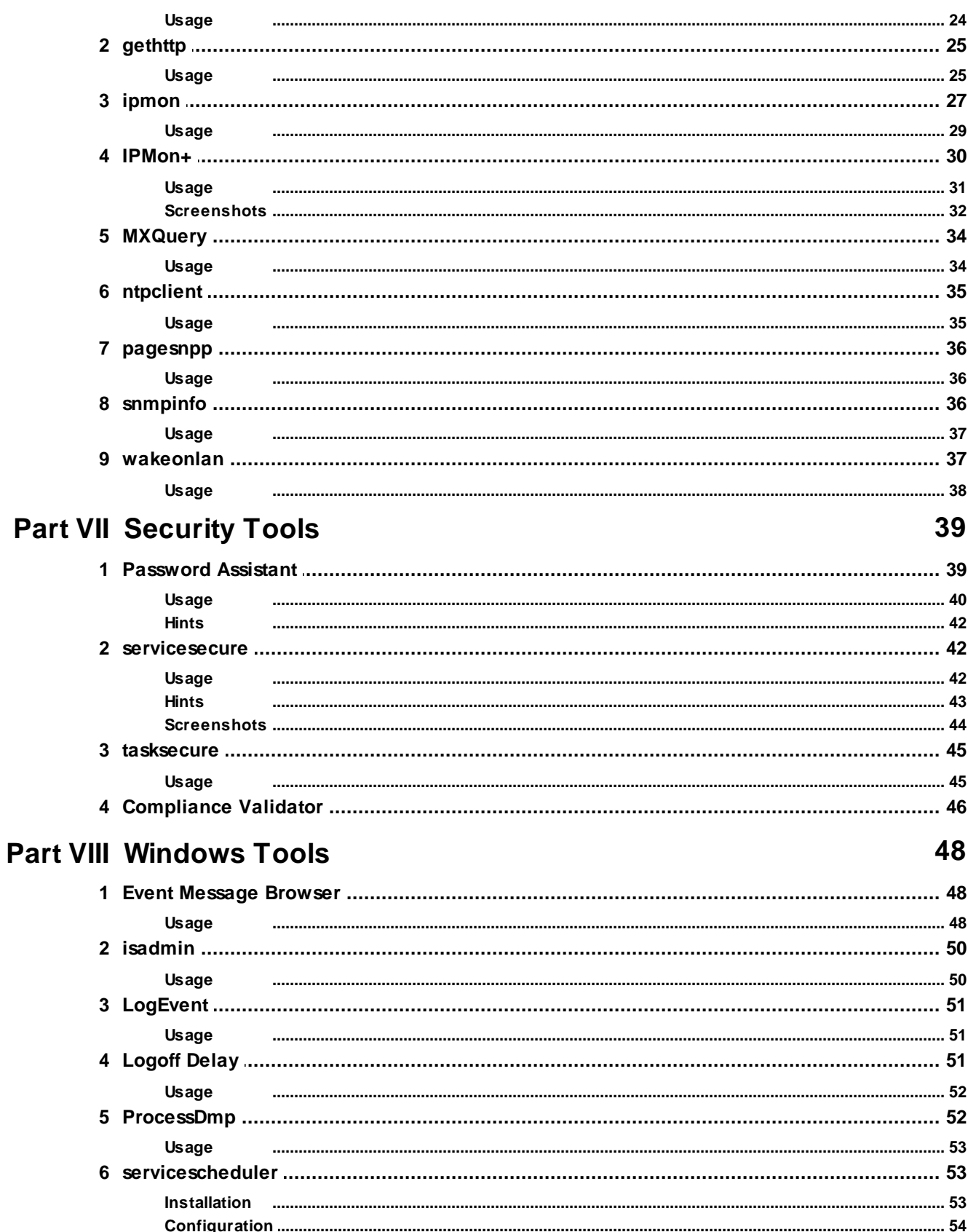

.......... 55

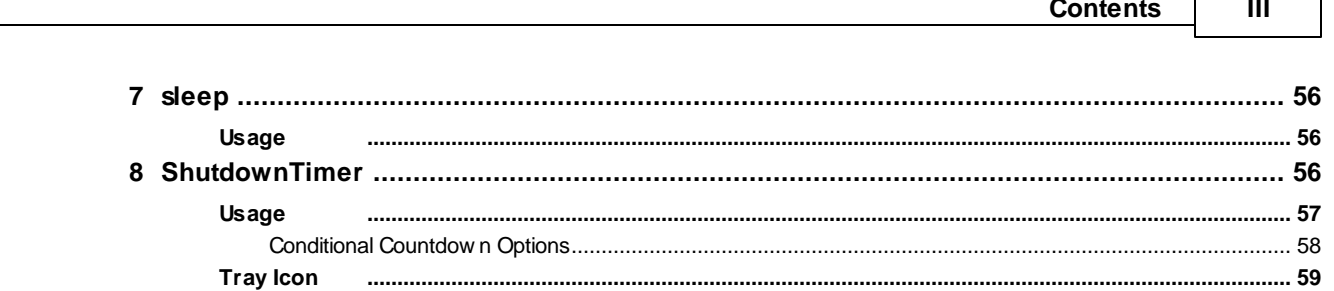

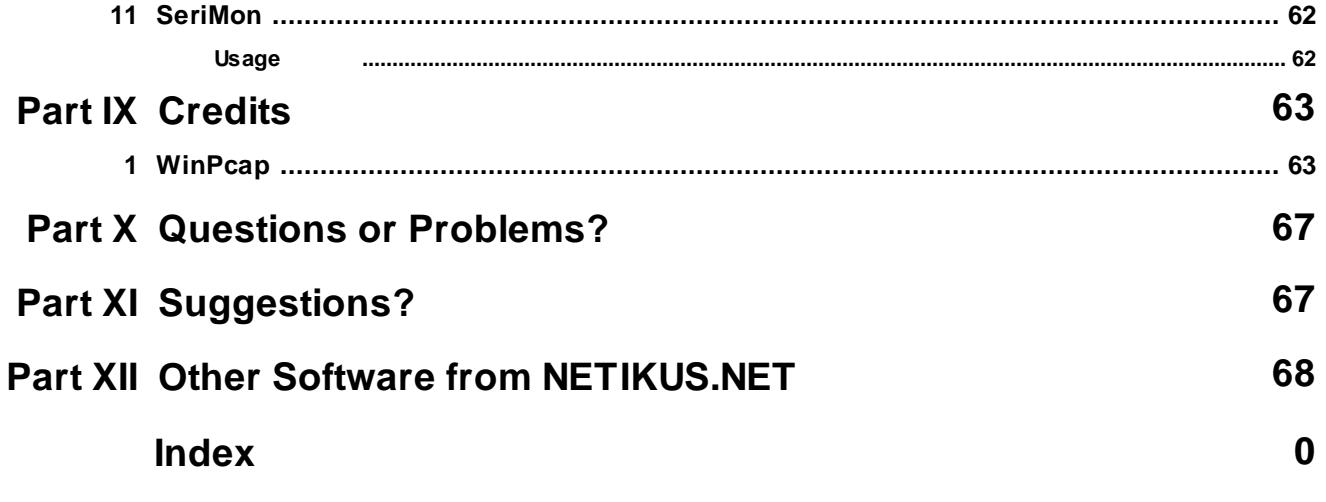

Usage

 $\mathbb{R}$ 

# <span id="page-3-0"></span>**1 Welcome**

# $\leq$  EVENTSENTRY EventSentry SysAdmin Tools v3.0

Thank you for using EventSentry SysAdmin Tools, we hope that the EventSentry SysAdmin Tools will improve and assist you with your server & network administration tasks!

The EventSentry SysAdmin Tools is a set of command-line and graphical utilities designed to help network administrators with various administrative tasks. The EventSentry SysAdmin Tools is freeware and constantly under development, and most of the tools found are spin-offs from [EventSentry](http://www.eventsentry.com/), our Hybrid SIEM solution which monitors log, system health, inventory, network devices, NetFlow and Active Directory.

If you have any questions regarding EventSentry SysAdmin Tools then please contact us through our [support](https://www.eventsentry.com/qa) forums.

Your **NETIKUS.NET** team.

# <span id="page-3-1"></span>**2 Requirements / Installation**

### Requirements

All EventSentry SysAdmin Tools applications require one of the following 64-bit Windows Operating Systems (referred to as "Windows" through this document):

- · Windows Server 2003 x64
- · Windows XP x64
- · Windows Vista x64
- · Windows Server 2008 x64
- · Windows Server 2008 R2
- · Windows 7 x64
- · Windows 8 or 8.1
- · Windows Server 2012 (R2)
- · Windows 10
- · Windows Server 2016
- · Windows Server 2019

#### Unix

Version 2.0 of the NTToolkit (legacy name) includes Unix versions for some of the included utilities, however the most recent version of the EventSentry SysAdmin Tools only support the above listed Windows-based platforms. The following Unix-based platforms are supported in  $\sqrt{2.0}$ :

- · Linux
- · FreeBSD 8.x
- · OS X 10.5 & 10.6

The above platforms will be simply referred to as Linux, FreeBSD and OS X through this document.

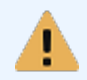

Windows 2008 and later: Some of the executables require administrative access, as such you will have to launch the command-line prompt with a user that has administrative

permissions (right-click the icon and select "Run As Administrator").

### **Installation**

To install the software, simply run the installer and select the components to be installed.

To update an existing installation, simply run the latest installer which should update the existing installation automatically. If the update fails, simply uninstall the existing version (if still possible) and reinstall the latest version.

# <span id="page-4-0"></span>**3 Database Tools**

### **3.1 PostgreSQL Vacuum Utility**

Compresses files used by the specified table - using the built-in compression feature of Windows (NTFS) - prior to performing a full vacuum on the table, thus freeing up as much disk space as possible prior to the vacuum operation.

The compressed files will be automatically removed by the PostgreSQL database server after the full vacuum is complete and the table was re-created.

```
Connect
         : OK
DB Type : PostgreSQL
DB Version: 14.9
         : D: / ESDBDB Dir
Total Database Files Size: 8 GB
Compressing file(s) now \ldotsCompressed D:\ESDB\base\16384\204900 [1 GB][Progress: 12%]
Compressed D:\ESDB\base\16384\204900.4 [1 GB][Progress: 61%]
Compressed D:\ESDB\base\16384\204900.5 [1 GB][Progress: 74%]
Compressed D:\ESDB\base\16384\204900.6 [1 GB][Progress: 86%]
Compressed D:\ESDB\base\16384\204900.7 [1 GB][Progress: 98%]
Compressed D:\ESDB\base\16384\204900.8 [95 MB][Progress: 100%]
Starting FULL VACUUM on table eventsentry.essyslogmain in 5 seconds .....
FULL VACUUM completed in 17 minutes and 21 seconds
Total disk space freed: 3 GB
```
### <span id="page-4-1"></span>**3.1.1 Usage**

### Command Line Parameters

dbpgs ql v ac uum / u <USER> / p <PASS> / t <TABLE> / c / l <DSN| Connect i on St r i ng>

Argument Description Required Default Value

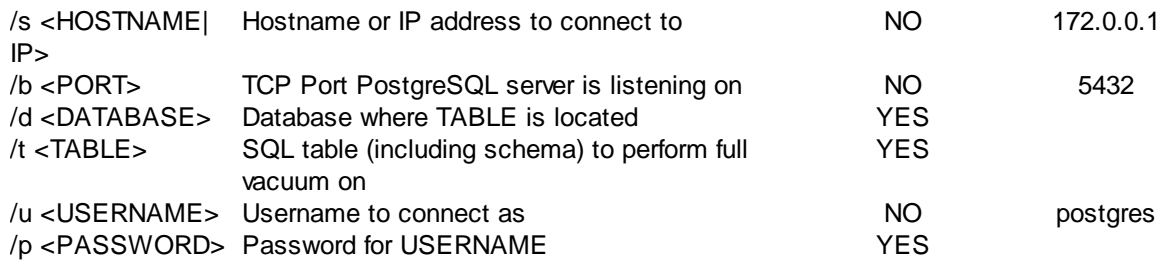

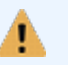

When using a connection string, both username and password need to be specified inside the connection string, the /u and /p options cannot be used.

### Examples

```
Example 1: Perform a full vacuum on the eventsentry.eseventlogmain table in the EventSentry
database
dbpgsql vacuum / u post gr es / p ! $^&3j dk3 / d Event Sent r y / t
event sent r y. esevent l ogmai n
```
# <span id="page-5-0"></span>**4 File System Tools**

# **4.1 adslist**

ADSList analyzes one or more directories and lists any alternate data streams (aka as "hidden streams") that are associated with a file. When an alternate data stream is found, the name of the stream is displayed along with the regular file the stream is associated with. The output will also show a summary that lists:

- the number of files analyzed
- · the number of files that have an alternate data stream associated with them
- the number of alternate data streams that have been found
- the elapsed time

The main purpose of adslist.exe is to give a System Administrator a command-line utility that can be run/scheduled on a regular basis to reveal any hidden streams on a server or workstation.

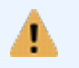

ADSList only works on **NTFS** volumes, since alternate data streams are only supported on the NTFS file system.

### Return Code (%ERRORLEVEL%)

ADSList returns 0 when no alternate data streams have been found, and returns 1 if at least one alternate data stream has been found.

Interface

Command-line

Files adslist.exe

# Supported Platforms

**Windows** 

### <span id="page-6-0"></span>**4.1.1 Usage**

### Command Line Parameters

adslist / s / q < $D$ I RECTORY>

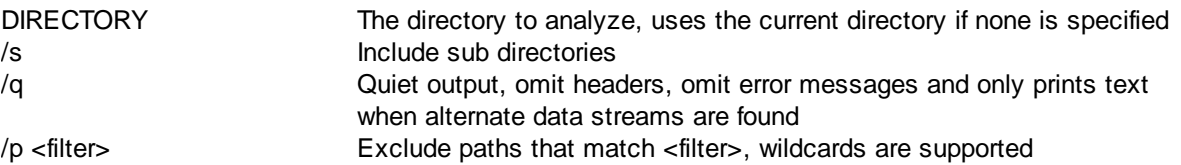

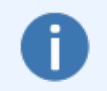

You can schedule adslist.exe using the **[EventSentry](http://www.eventsentry.com/features/CUSTOMMONITORING) Application Scheduler**, which can analyze the return code and output of the utility and only log an event to the event log when one or more alternate data streams have been found.

### Examples

**Example 1:** Look for alternate data streams in the **%SYSTEMROOT%** directory, including sub directories adsl i st %SYSTEMROOT% / s

Example 2: Look for the alternate data streams in the C:\Windows\System32, including sub directories, and use the quiet output adsl i st C: \ Wi ndows\ Syst em32 / s / q

Example 3: Look for the alternate data streams on the entire C drive but exclude any path that contains SYSVOL\_DFSR\domain\DfsrPrivate\Staging

adsl i st C: \ Windows\ Syst em32 / s  $7p$ <sup>\*</sup>\* SYSVOL\_DFSR\ domai n\ Df sr Pr i vat e\ St agi ng\*

### Sample Output

 $C: \ \$  >adslist  $C: \ \$  /s

0001: C: \ \ Document s and Set t i ngs \ Administ r at or \ Favor i t es \ Downl oad det ails Feat ure Pack for SQL Server 2005 Nov 2005. url f avi con 0002: C: \\Document s and Set t i ngs\Admi ni st r at or \Local Set t i ngs\Tempor ar y Int er net Files\ Cont ent . I E5\ 68B6GYDG\ LSSet up\_en\_US[ 1] . exe Zone. I dent i f i er 0003: C: \\Document s and Set t i ngs\Admi ni st r at or \Local Set t i ngs\Tempor ar y I nt er net Fi l es\ Cont ent . I E5\ CUQF6SXR\ l aunch[ 1] . l sf Zone. I dent i f i er 0004: C: \ I mages\ t emp\ l ogo\_v2\_whi t e. png ?Q30l sl dxJoudr esxAaaqpcawXc { 4c8cc155- 6c1e- 11d1- 8e41- 00c04f b9386d} 0005: C: \ I mages\ l ogo\_v2\_whi t e. j pg ?Q30l sl dxJoudr esxAaaqpcawXc { 4c8cc155- 6c1e- 11d1- 8e41- 00c04f b9386d} Summar y: ========

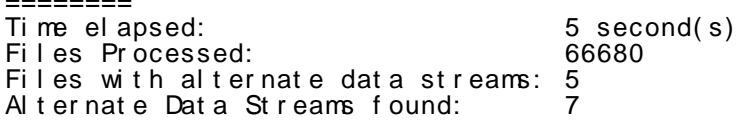

### <span id="page-7-0"></span>**4.2 checksum**

The Checksum Generator generates a one-way checksum of a file with a configurable algorithm (SHA256 by default) and displays it on the screen. This is useful to ensure the integrity of a file and make sure that it has not been modified.

This utility is also included in EventSentry as an Add-On to the "File (Integrity) Monitoring" feature which can automatically generate SHA 256 checksums.

To display and create a checksum of a file, simply supply the file name as the first argument. Please keep in mind that generating checksums of large files can take a significant amount of (CPU) time depending on the system where it's running.

This utility can also calculate the entropy (randomness) of a file and verify its digital signature.

A comparison checksum can be passed as a parameter to checksum.exe. If the actual file checksum does not match the comparison checksum, checksum.exe will set the return code (%ERRORLEVEL%) to 1, when it matches to 0.

#### Interface

Command-line

Files checksum.exe

Supported Platforms Windows

### <span id="page-7-1"></span>**4.2.1 Usage**

### Command Line Parameters

checksum / s / a: ENTROPY| CRC32| MD5| SHA1| SHA256| SHA384| SHA512 <f i l ename>

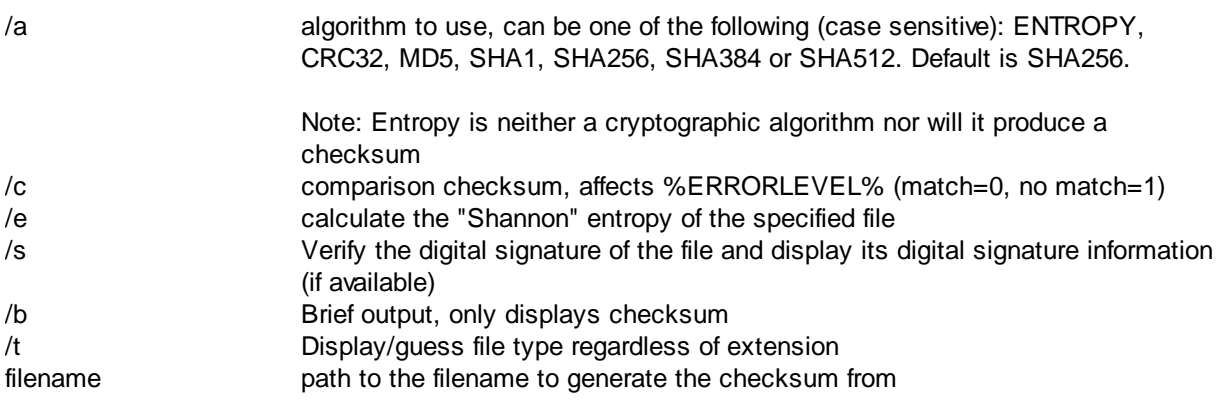

The file entropy is only calculated for files with a file size of less than 512Mb .

### Examples

**Example 1:** Create a SHA 512 checksum of file  $C:\Windown\n$  notepad.exe

checksum / a: SHA512 c: \ wi ndows\ not epad. exe

Example 2: Create a SHA 512 checksum and calculate the entropy of file  $C:\Windown\not\infty$ 

checksum / e / a: SHA512 c: \ wi ndows\ not epad. exe

# <span id="page-8-0"></span>**4.3 datahog**

DataHog is a command-line utility which analyzes all files and directories in a given path, usually a logical drive, to find the

- · Largest sub directories, based on the file size
- Largest sub directories, based on the number of files
- · Largest files (logical and/or physical size)

Note that datahog doesn't just find the largest top-level directories of the given path, it will use a unique algorithm to traverse the entire directory structure to find sub directories which are larger (or contain more files) than the other directories in the path.

### Interface

Command-line

Files datahog.exe

### Supported Platforms

Windows (64-bit version available)

### <span id="page-8-1"></span>**4.3.1 Usage**

### Command Line Parameters

dat ahog / f p / f / dc / d /  $l$  <max # of result s> <path>

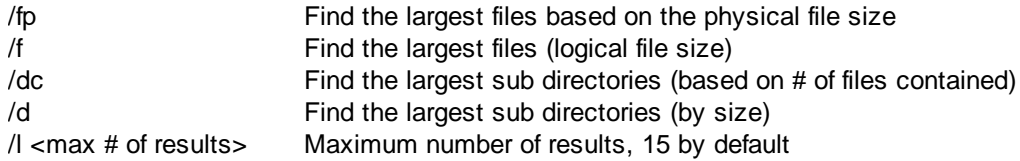

### Examples

**Example 1:** Find the largest 20 largest sub directories on the C drive

dat ahog / d / l 20  $C: \mathcal{N}$ 

Example 2: Find the 10 largest files in the C:\Program Files directory

dat ahog / f / l 10 "  $C:$  \ Pr ogr am Fi l es"

Example 3: Find the 10 sub directories which contain the largest number of files in the D:\ drive

dat ahog / dc /  $\vert$  10 D: \

### <span id="page-9-0"></span>**4.4 directorymonitor**

The Directory Monitor utility monitors a directory (and optionally sub directories) and displays all file changes in real-time. Dirmon will show you when

- · Files are added
- Files are deleted
- Files are modified

Dirmon also lets you specify include or exclude filters, so that you can skip files that you are not interested in or only show files that you are interested in.

#### Interface

Command-line

Files

dirmon.exe

### Supported Platforms

Windows

### <span id="page-9-1"></span>**4.4.1 Usage**

### Command Line Parameters

di r mon / d [ pat h] / s ( / i f i l eA. t xt , f i l eB. t xt , . . ) | ( / e f i l eA. t xt , f i l eB. t xt , . . ) <pat h>

/s Include subdirectories /i \*.exe,\*.sys When specified, only lists files that match items in the comma-separated list /e \*software.log When specified, ignores files that match items in the comma-separated list

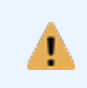

Both the  $\Lambda$  and  $\Lambda$  parameters support wildcards (\* and ?), but you can only use one at a time. You can specify multiple file names with a comma. You cannot use both /i and /e at the same time.

### Examples

Example 1: Monitor the C:\Windows directory, including subdirectories, but ignore files with the .log extension and files that end in **ntuser.dat** 

### di r mon / s / e  $*$ .  $log, *$ nt us er. dat C: \ Windows

10/ 19/ 2007 13: 37: 26: ~MODI FI ED : WINDOWS\ syst em32\ wbem\ Reposit or y\ FS\ OBJECTS. MAP 10/ 19/ 2007 13: 37: 26: ~MODI FI ED : WINDOWS\system32\wbem\Reposit or y\FS\MAPPING2.MAP 10/ 19/ 2007 13: 37: 26: ~MODI FI ED : WINDOWS\system32\ wbem\ Reposit or y\FS\ MAPPING. VER<br>10/19/2007 13:37:26: ~ MODIFIED: Documents and Settings\All 10/ 19/ 2007 13: 37: 26: ~ MODI FI ED User s\ Appl i cat i on Dat a\ Skype\ Pl ugi ns\ \_sst or e8. dat 10/ 19/ 2007 13: 37: 26: ~MODI FI ED : Document s and Set t i ngs\ Al l User s\ Appl i cat i on Dat a\ Skype\ Pl ugi ns\\_sst or e8. dat

7 filtered file transactions not shown.

# <span id="page-10-0"></span>**4.5 directorysize**

The Directory Size utility calculates the current size of a directory, including subdirectories, and displays it on the screen. The output shows the number of files and directories searched and the total size in physical (actual size taken up on the disk) and logical (actual file size) bytes.

Dirsize will process the current directory if no command-line arguments were passed.

#### Interface

Command-line

Files dirsize.exe

Supported Platforms Windows

### <span id="page-10-1"></span>**4.5.1 Usage**

### Command Line Parameters

di r si ze [ pat h]

### Examples

Example 1: Display the size of the C:\Windows\System32 directory

### di r si z e  $C: \ N$  ndows  $\sqrt{S}$ y st em 32

Summar y ( t ook 0 seconds) :

========================= Di r ect or i es/ Fi l es sear ched: 954/ 9942 Logi cal di r ect or y si ze : 2, 418, 698, 780 byt es Physi cal di r ect or y si ze : 2, 390, 917, 120 byt es Aver age logi cal file size : 243, 280 bytes

# <span id="page-10-2"></span>**4.6 filereplace**

FileReplace parses a directory (including subdirectories) and replaces multiple occurrances of one template file.

### Example

You have file C:\WebSite\Default\index.html and would like to replace all other index.html files in the directory D:\WWW (including subdirectories) with C:\WebSite\Default\index.html. File Replace will do that for you by typing in one command.

### Interface

Command-line

Files filereplace.exe

### Supported Platforms

Windows

### <span id="page-11-0"></span>**4.6.1 Usage**

#### Command Line Parameters

filereplace /t <directory> <file>

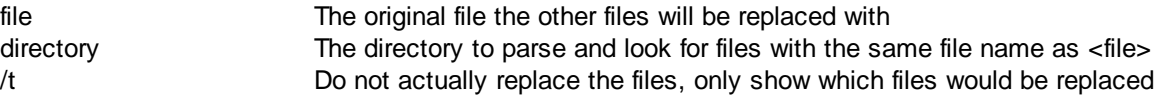

### Example

Example 1: Replace all files named **default.php** in the folder E:\Data (including sub folders) with D: \Templates\default.php

filereplace d: \ dat a d: \ t emplates\ def aul t . php

# <span id="page-11-1"></span>**4.7 purgetemp**

PurgeTemp traverses the default %TEMP% directory (or a manually specified directory) and deletes files which have not been modified for a specified amount of days (120 by default).

Purgetemp is designed to be called from login scripts to automatically keep users' temp folders small.

When called without arguments simply shows the configured temp directory, the number of files in the directory and their cumulative size:

C: / User s/ JOHNNY~1. PEA/ AppDat a/ Local / Temp<br>1. 48 Gbyt es Total file size: 1.48 Gbytes Tot al number of f i l es: 1626

#### Interface

Command-line

#### Files

purgetemp.exe QtCore4.dll

### Supported Platforms

**Windows** 

### <span id="page-11-2"></span>**4.7.1 Usage**

### Command Line Parameters

purgetemp /a <PATTERN> /d /r /s /l /t <days> /p <path>

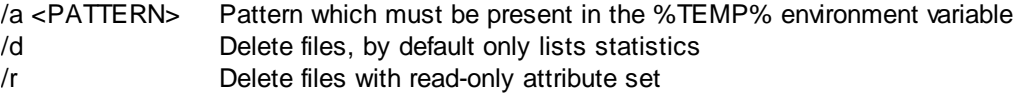

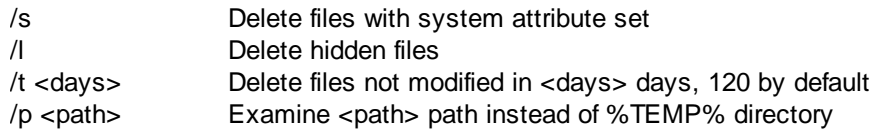

### Examples

Example 1: Delete all files from the temp directory which have not been modified in 180 days:

pur get emp / d / t 180

Example 2: Delete all files from the C:\Temp directory which have not been modified in 2 months:

pur get emp / d / t 60 / p C: \ Temp

# <span id="page-12-0"></span>**4.8 superdelete**

SuperDelete parses a directory (including subdirectories) and deletes multiple occurrances of one file.

### Interface

Command-line

#### Files

superdel.exe

### Supported Platforms

Windows

### <span id="page-12-1"></span>**4.8.1 Usage**

### Command Line Parameters

super del / $v$  /r /t < direct or  $y$  > < file to delete >

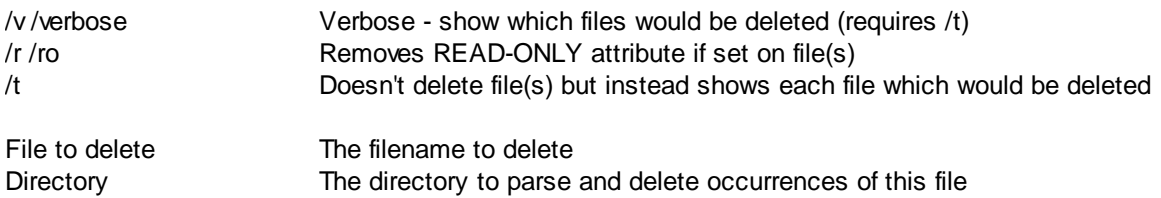

### Example

Example 1: Delete all files named thumbs.db the folder "C:\Documents and Settings" (including sub folders).

super del "c: \ documents and settings" thumbs. db

# <span id="page-13-0"></span>**5 Monitoring Tools**

## **5.1 checkdb**

CheckDB verifies a database connection through ODBC to ensure that a connection to a database can be established. You can optionally also run a single SQL statement after a successful connection has been established. A connection can be specified either through a DSN (Data Source Name) or a connection string. The output from CheckDB can either be displayed in the command line or logged to the event log.

CheckDB can verify that:

- · a database server is available
- the database specified in the DSN / connection string is online
- the specified user has permission to log into the database server and database
- the optionally specified SQL statement executed successfully

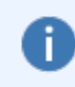

As with all ODBC-based utilities, you will need to ensure that the necessary ODBC drivers are installed on the machine from which you run this utility. Non-Windows platforms also need the respective ODBC framework (see "Prerequisites" below) installed.

### Return Code (%ERRORLEVEL%)

CheckDB returns 0 when no errors have been encountered, and returns 1 if an error (e.g. database is unavailable, SQL query cannot execute) was encountered. Use event logging (/le) for detailed troubleshooting information.

#### Interface

Command-line

Files

checkdb(.exe)

#### **Prerequisites**

OS X: iODBC Linux / FreeBSD: unixODBC

#### Supported Platforms

Windows (64-bit version available) Linux FreeBSD OS X

### <span id="page-13-1"></span>**5.1.1 Usage**

### Command Line Parameters

checkdb / u <USER> / p <PASS> / q <SQLQUERY> / c / l <DSN| Connect i onSt r i ng>

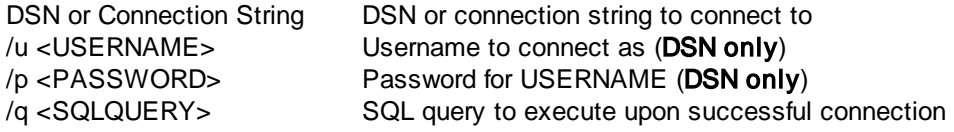

/c Log all output to console /l Log all output to event log

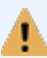

When using a connection string, both username and password need to be specified inside the connection string, the /u and /p options cannot be used.

### Examples

**Example 1:** Check whether the database defined in DSN **EventSentry** is available and log output to the console

checkdb / u event sent r y\_web / p !  $$^{\wedge}$  &3j dk3 / c Event Sent r y

**Example 2:** Check whether the database defined in the connection string is available and log output to the event log checkdb  $/1$  " dr i ver =  $\{SQL$ Ser ver } ; ser ver =mssql ser ver ; Net wor k=DBMSSOCN; dat abase=Event Sent r y ; ui d=event s ent r y\_svc; pwd=1234"

**Example 3:** Check whether the database defined in DSN **EventSentry** is available, verify that the table ESEventlogLog exists and log output to the console and event log checkdb /u eventsentry\_web /p !\$^&3jdk3 /q "select top 1 \* from ESEvent l ogLog" / c / l Event Sent r y

### Sample Output

### C: \ >checkdb / u event sent ry\_web / p password / q "select top 1 \* from ESEv ent l ogLog" / c / l SQLSERVER

Connect : OK DB Type : Microsoft SQL Server<br>Time : 1 second(s)  $: 1$  second(s) SQL Query: select top 1 \* from ESEventlogLog -> OK

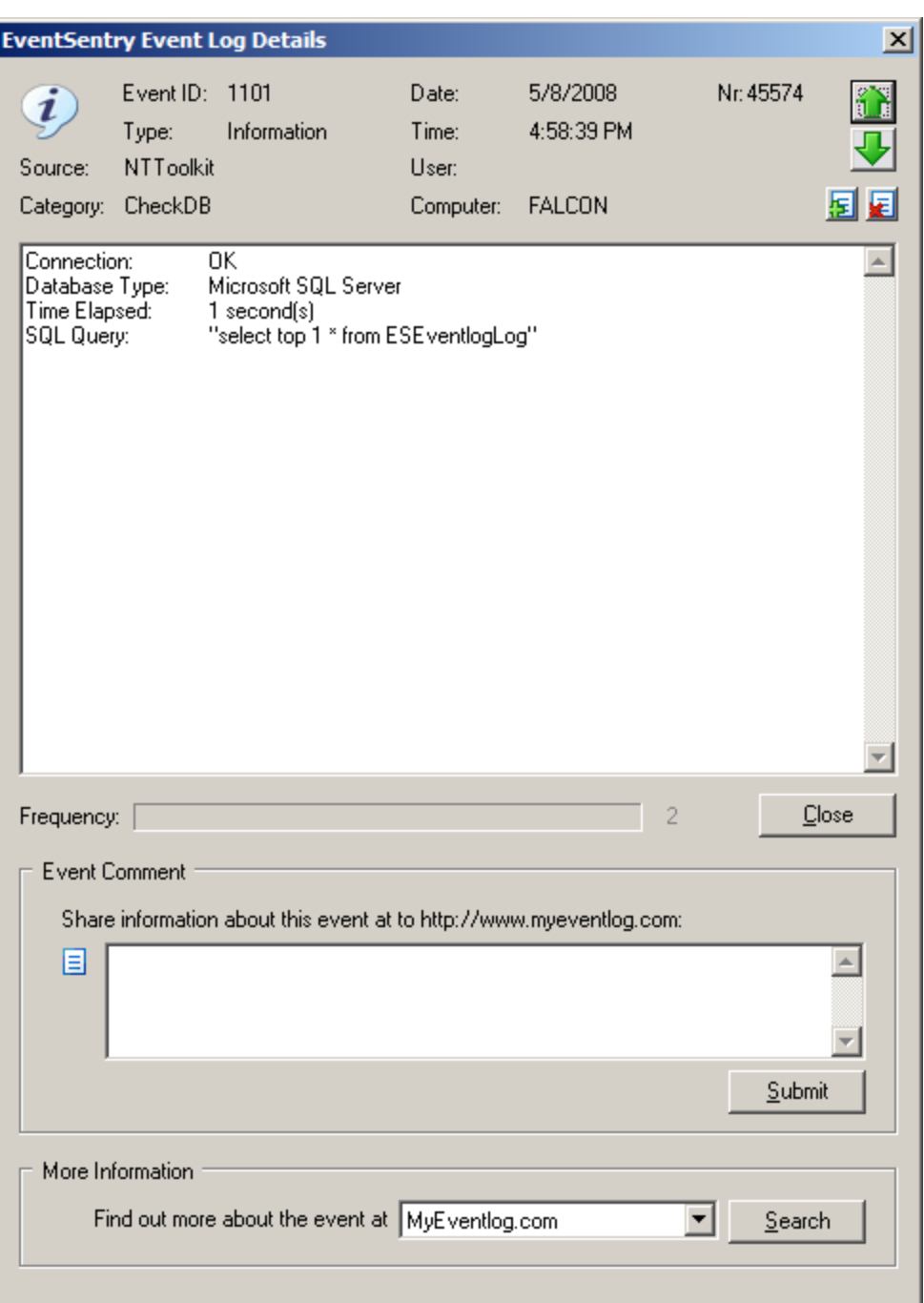

Example event from the event log

### <span id="page-15-0"></span>**5.1.2 Event Log Logging**

When specifying the /le option, CheckDB will log all actions to the event log with the event source ESAdminTools and the event category CheckDB. All successful checks will be logged as informational events, whereas all errors will be logged as error events.

CheckDB logs the following events to the event log:

### Event ID Event Message

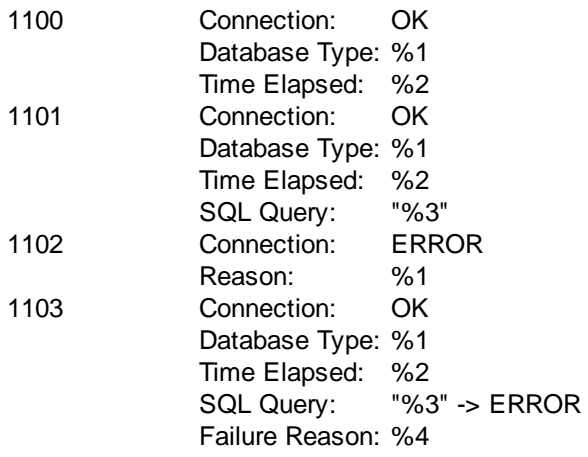

# <span id="page-16-0"></span>**5.2 checkurl**

CheckURL verifies availability of a web page and can also check for content inside the page and/or verify the checksum of that page. CheckURL can also log its actions to the event log and supports web-based authentication for password-protected web pages.

### CheckURL can:

- · verify that a web page exists and is accessible
- alert if a TLS certificate expires in fewer than X days
- check if a particular text exists or does not exist in a web page
- · verify that credentials for a web page work
- log all output to the event log or console
- · automatically create checksums to be notified when the content of a web page changes
- · login via a proxy login page

### Checksum Monitoring

With checksum monitoring, CheckURL downloads the specified page and creates a SHA checksum which it stores in the registry (HKLM\Software\netikus.net\NTToolkit\CheckURL). Upon a subsequent check, CheckURL compares the current checksum with the previously stored checksum and notifies you when it has changed. You can optionally log results to the event log with the /evt switch (use CHECKSUM\_CHANGE and CHECKSUM\_EQUAL).

### Content Monitoring

With content monitoring, CheckURL looks for a specific string in a page and notifies you whether the string has been found or not. You can optionally log results to the event log with the **/evt** switch (use TXT\_FOUND and TXT\_NOTFOUND).

### Return Code (%ERRORLEVEL%)

CheckURL returns 0 when no errors have been encountered, and returns 1 if an error (e.g. unable to establish connection with web site) was encountered. Use event logging (/le) for detailed troubleshooting information.

### Interface

Command-line

Files checkurl.exe

#### Supported Platforms

Windows

### <span id="page-17-0"></span>**5.2.1 Usage**

#### Command Line Parameters

**checkurl** /auth <basi c|di gest | nt l m| ker ber os> /u <USER> /p <PASS> /l ogi npage <l ogi nur l > / l ogi nf or mdat a <f or m dat a f or l ogi npage> / pr oxyhost <pr oxyser ver > / pr oxypor t <pr oxy por t > / pr oxyuser <pr oxy username> /proxypass <password for proxyuser> /checksum /checksums\_clear /t <TEXT> / l c / l e / evt <OPTI ONS> / cer t days <DAYS> <URL>

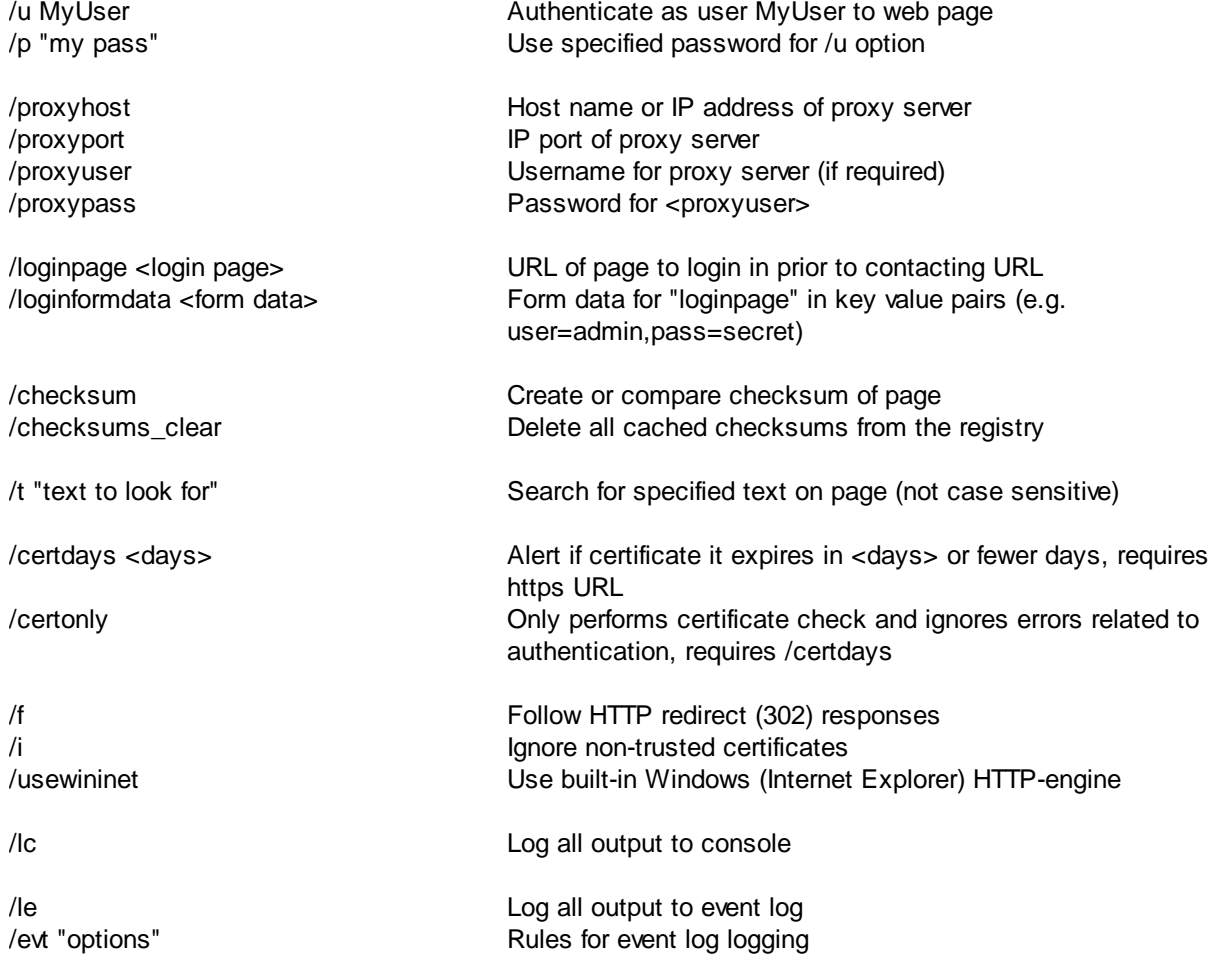

### Examples

Example 1: Log an error to the event log when the page http://www.eventsentry.com/downloads/versionhistory changes: checkurl / checksum / l c / l e / evt " CHECKSUM\_CHANGE=Er r or , CHECKSUM\_EQUAL=I gnor e" ht t ps: //www. event sent r y. com/downl oads/ ver si on-hi st or y

**Example 2:** Log a warning to the event log when the string "About Google" is not found in URL <http://www.google.com> and log results to the event log:

checkurl /t "About Google" / le / evt " TXT\_FOUND=I nf or mat i on, TXT\_NOTFOUND=War ni ng" ht t ps: / / www. googl e. com/

Example 3: Log a warning to the event log when the string "Island Life" is not found in URL https://www.dharmainitiative.com and log results to the event log. Log in first via URL "https://www.dharmainitiative.com/login" with accepts the form elements "username" and "password": checkur l / l oginpage https:  $\bar{}/$ / www. dhar mai nitiative. com/l ogin / l oginformdat a user name=j ohn@ocke.com, passwor d=I aml ost " /t "I sl and Life" /I e / evt " TXT\_FOUND=I nf or mat i on, TXT\_NOTFOUND=War ni ng" ht t ps: // www. dhar mai ni t i at i ve. com/

Example 4: Connects to a HTTPS-enabled site to check a certificate, ignores any non-connection related errors such authentication checkur l / cert days 60 / cert only https:// myinternal site. mycorp.com

### <span id="page-18-0"></span>**5.2.2 Event Log Logging**

When specifying the /le option, CheckURL will log all actions to the event log with the event source ESAdminTools and the event category CheckURL. Depending on the options specified in the /evt parameter, CheckURL will either log an informational, warning or error event to the event log.

### Event Log Rules (/evt)

The event log rules allow you to specify with which severity certain checks will be logged to the event log. For example, you can log an ERROR to the event log if a particular text is not found in an URL, or a WARNING when the checksum of a page has changed.

You can create the event log rules with the following pattern pair: ACTION=SEVERITY,ACTION=SEVERITY,...

### **Actions**

The following actions are available:

- CHECKSUM CHANGE A checksum change has been detected
- CHECKSUM EQUAL A checksum has not changed
- TXT FOUND
- The specified text has been found in the page • TXT NOTFOUND The specified text has not been found in the page
- CERTIFICATE The remote certificate expires

### **Severities**

Events can be logged with the following severities:

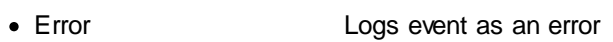

- Warning Logs event as a warning
- Information Logs event as a warning
- Ignore Does not log an event to the event log

Some examples for rules are:

- · TXT\_FOUND=Ignore,TXT\_NOTFOUND=Warning
- · CHECKSUM\_CHANGE=Error,CHECKSUM\_EQUAL=Information

### Events

CheckURL logs the following events to the event log:

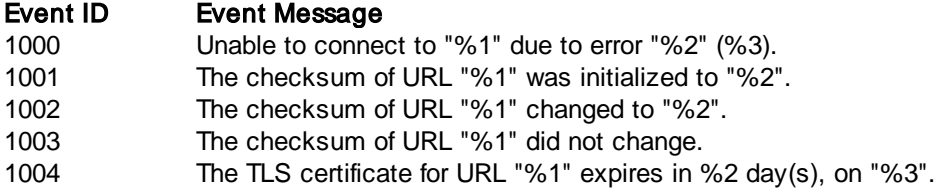

# <span id="page-19-0"></span>**5.3 checktcp**

CheckTCP determines whether a single or a range of TCP ports on a host are open. Additionally you can receive initial data sent from the remote host through an open TCP connection, such as when connecting to most SMTP hosts.

CheckTCP uses multiple threads when scanning a range of ports for a fast port scan.

CheckTCP returns an %ERRORLEVEL% of 0 when the port is open and an %ERRORLEVEL% > 0 when the port is not open.

### Interface

Command-line

Files

checktcp.exe

### Supported Platforms

Windows

### <span id="page-19-1"></span>**5.3.1 Usage**

#### Command Line Parameters

checkt cp / s / t: ti meout <host name| i paddr ess> <port >

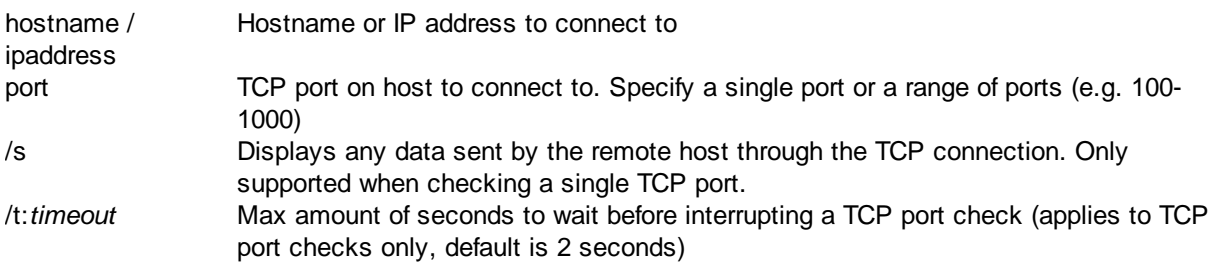

### Examples

**Example 1:** Check whether port 25 on host smtp.aol.com is open

checkt cp smt p. aol . com 25

Example 2: Check whether port 25 on host mail.hotmail.com is open and display data

checkt cp / s mai l . hot mai l . com 25

Example 3: List all ports in range 1000-5000 on server01

checkt cp ser ver 01 1000- 5000

### Sample Output

 $c: \cosh(1) > c$  heckt cp /s mail.hot mail.com 25

St at us: mai l . hot mai l . com: 25 i s open Dat a: 220 mc9- f 37. hot mai l . com Mi cr osof t ESMTP MAI L Ser vi ce, Ver si on: 5. 0. 2195. 6824 r eady at Sun, 9 May 2004 19: 11: 01 - 0700

# <span id="page-20-0"></span>**5.4 listsuspended**

Lists any process which has at least one thread in a suspended state.

#### Interface

Command-line

### Files

listsuspended.exe

### Supported Platforms

Windows

### <span id="page-20-1"></span>**5.4.1 Usage**

### Command Line Parameters

**listsuspended** /m /n:<number> /p /l

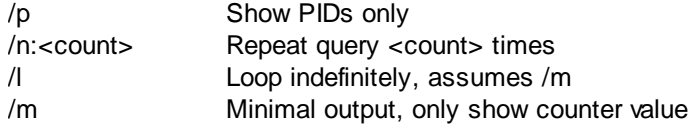

### Examples

**Example 1:** List all processes with suspended threads

l i st suspended

Suspended pr ocesses f ound: ========================== expl or er . exe ( 3604) l i vecomm. exe ( 3776) HELPMAN. EXE (4400)

Suspended pr ocesses: 3

Example 2: List processes with suspended threads, show PIDs with minimal output:

l i st suspended / p / m

3604 3776 4400

# <span id="page-21-0"></span>**5.5 perfquery**

Queries a performance counter or SNMP OID and displays its current, minimum, maximum and average value.

When querying remote SNMP values, only numerical values are supported.

### Interface

Command-line

### Files

perfquery.exe

#### Supported Platforms

Windows, remote hosts with SNMP support

### <span id="page-21-1"></span>**5.5.1 Usage**

### Command Line Parameters

**perfquery** /n:<count> /l /m <query path | oid>

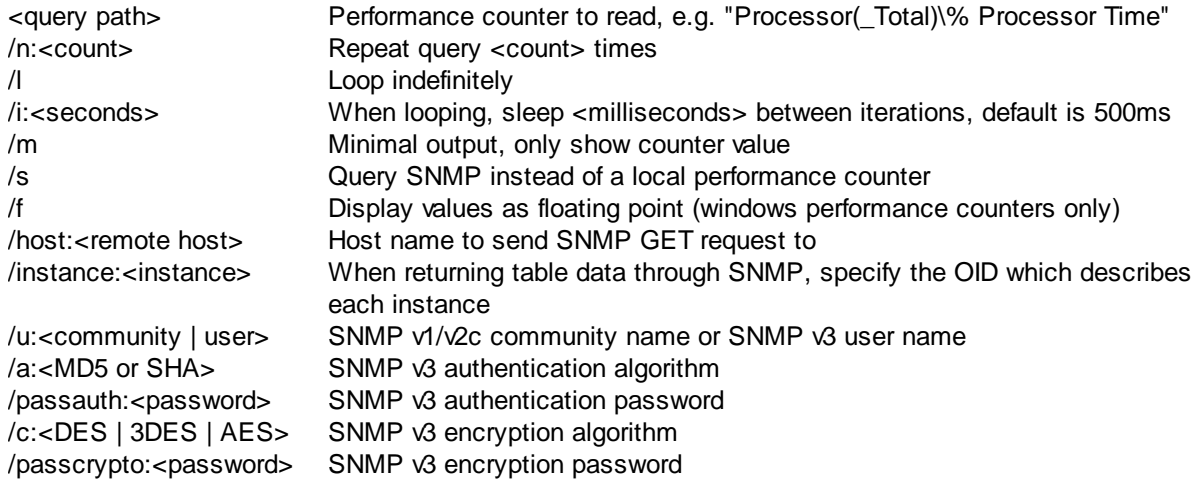

### Examples

Example 1: Query performance counter "Processor( Total)\% Processor Time" 5 times with regular output:

per f quer y. exe " Pr ocessor ( \_Tot al ) \ % Pr ocessor Ti me" / n: 5 Processor (\_Tot al ) \% Processor Time: [\_Tot al ] now=8, min=0, max=8, avg=7.61<br>Processor (\_Tot al ) \% Processor Time: [\_Tot al ] now=1, min=1, max=1, avg=4.45 Processor  $\begin{pmatrix} -T$ ot al  $\end{pmatrix}$  % Processor Time:  $\begin{bmatrix} -T$ ot al  $\end{bmatrix}$  now=1, mi n=1, max=1, avg=4. 45 Pr ocessor ( \_Tot al ) \ % Pr ocessor Ti me: [ \_Tot al ] now=1, mi n=1, max=1, avg=3. 46 Pr ocessor ( \_Tot al ) \ % Pr ocessor Ti me: [ \_Tot al ] now=8, mi n=1, max=8, avg=4. 61 Pr ocessor ( \_Tot al ) \ % Pr ocessor Ti me: [ \_Tot al ] now=1, mi n=1, max=8, avg=3. 95

Summar y ======= It er at i ons: 5 Dur at i on: 3 seconds

Pr ocessor ( $\text{Tot al }$ ) \% Pr ocessor Time: [ $\text{Tot al }$ ] min=1, max=8, avg=3.95

Example 2: Query CPU usage from SNMP host 192.168.10.1 with SNMP community "secret" 5 times, wait 250ms between each query

per f quer y. exe / s / host : 192. 168. 10. 1 / u: secr et " 1. 3. 6. 1. 4. 1. 2021. 11. 9. 0+1. 3. 6. 1. 4. 1. 2021. 11. 10. 0" / n: 5 / i : 250 1. 3. 6. 1. 4. 1. 2021. 11. 9. 0+1. 3. 6. 1. 4. 1. 2021. 11. 10. 0: now=1, mi n=0, max=1, avg=1. 00 1. 3. 6. 1. 4. 1. 2021. 11. 9. 0+1. 3. 6. 1. 4. 1. 2021. 11. 10. 0: now=0, mi n=0, max=0, avg=0. 67 1. 3. 6. 1. 4. 1. 2021. 11. 9. 0+1. 3. 6. 1. 4. 1. 2021. 11. 10. 0: now=0, mi n=0, max=0, avg=0. 50 1. 3. 6. 1. 4. 1. 2021. 11. 9. 0+1. 3. 6. 1. 4. 1. 2021. 11. 10. 0: now=0, mi n=0, max=0, avg=0. 40 1. 3. 6. 1. 4. 1. 2021. 11. 9. 0+1. 3. 6. 1. 4. 1. 2021. 11. 10. 0: now=0, mi n=0, max=0, avg=0. 33

# <span id="page-22-0"></span>**6 Network Tools**

# **6.1 fping**

fping (Fast Ping) includes the following functionality:

- · Ping (sends ICMP requests) remote host
- · Attempt a TCP port connection at a remote host (to determine whether the remote host or service are up and running)
- Scan a subnet to find IPs that are online

fping is intended to be a replacement for the ping.exe utility that ships with Windows and offers the following benefits over the built-in ping.exe utility:

- · Faster
- · Supports TCP port checks
- Finds active IPs
- · Supports specifying partial IP addresses when pinging hosts in a local subnet
- · Audio support
- · Additional output options
- Support for storing presets

FPing returns an **%ERRORLEVEL%** of 0 when the remote host (or TCP port) was reachable and an **%** ERRORLEVEL% > 0 when the remote host did not respond to the ICMP echo requests or the TCP port was closed.

### Interface

Command-line

Files

fping.exe

### Supported Platforms

Windows

### <span id="page-23-0"></span>**6.1.1 Usage**

### Command Line Parameters

**f pi ng** / countp:acket s / si z  $\emptyset$  acket si z e / del a  $\emptyset$  del  $\emptyset$  / l oop <host name| i p| par t i al - i p| host nameW t hPor t | I pW t hPor t >

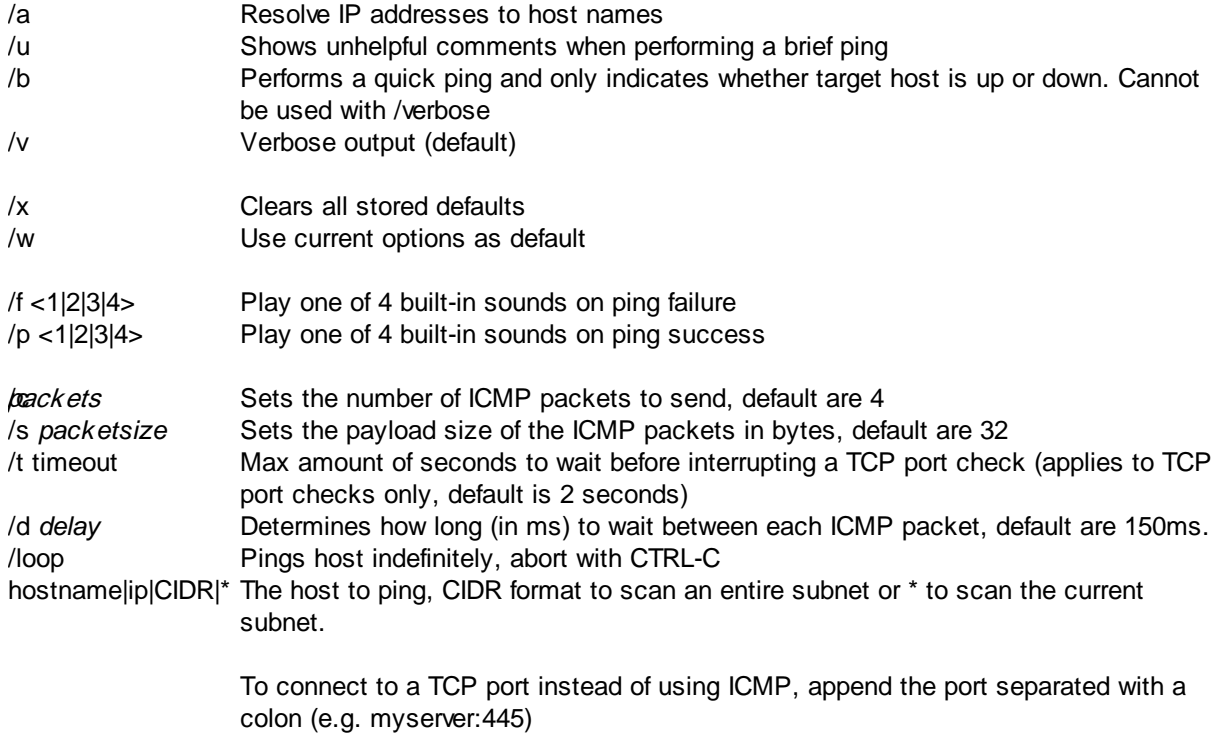

A partial IP address may be specified by skipping up to the first three octets; fping will try to guess the remainder of the IP address based on the current IP address and subnet mask.

### **Examples**

Example 1: Ping host www.netikus.net

f pi ng www. net i kus. net

Example 2: Ping host www.eventsentry.com with 8 packets and 64 bytes in size

f pi ng / c 8 / s 64 www. event sent r y. com

Example 3: Continuously ping 10.10.0.1 and play sound if ping times out

f pi ng / | / f 1 10.10.0.1

**Example 3: Ping [www.netikus.net](http://www.netikus.net) with 2 packets, play sound on success, and use these options as a** default for all future pings

f pi ng / c 2 / p 2 / w www.net i kus.net

Example 4: Check if port 80 is available on host www.netikus.net

f pi ng www. net i kus. net : 80

Example 5: Discover all IPs that are online in the 192.168.1.0/24 subnet

f pi ng 192. 168. 1. 0/ 24

**Example 6: Discover all IPs in the current subnet with an open port 80** 

f pi ng \* : 80

Example 7: Find all IPs in the current subnet

f pi ng \*

Example 8: Ping 192.168.1.1 (with the local IP address being 192.168.1.50/255.255.255.0)

f pi ng 1

### Sample Output

c:  $\sqrt{5}$  ping / c 2 / s 128 / d 300 www. event sent ry. com

Bi ngi ng www. event sent r y. com@216. 92. 10. 83

Reply from 216.92.10.83: bytes=128 time=15ms ttl=49 seq=0 Repl y from 216.92.10.83: bytes=128 time=17ms ttl=49 seq=0

Roundt r i p Summary: Average: 16 ms, Mi ni mum: 15 ms, Maxi mum: 17 ms, Rat e: 100%

# <span id="page-24-0"></span>**6.2 gethttp**

GetHTTP retrieves files through the HTTP protocol. Please note that SSL is not currently supported.

Interface

Command-line

Files

gethttp.exe

Supported Platforms Windows

### <span id="page-24-1"></span>**6.2.1 Usage**

#### Command Line Parameters

get http / u <USER> / p <PASS> / proxyhost <proxyserver> / proxyport <proxy port> /proxyuser <proxy username> /proxypass <password for proxyuser> /i /q / a / r / t <t i meout > / f <f i l ename>

/u MyUser Authenticate as user MyUser to web page

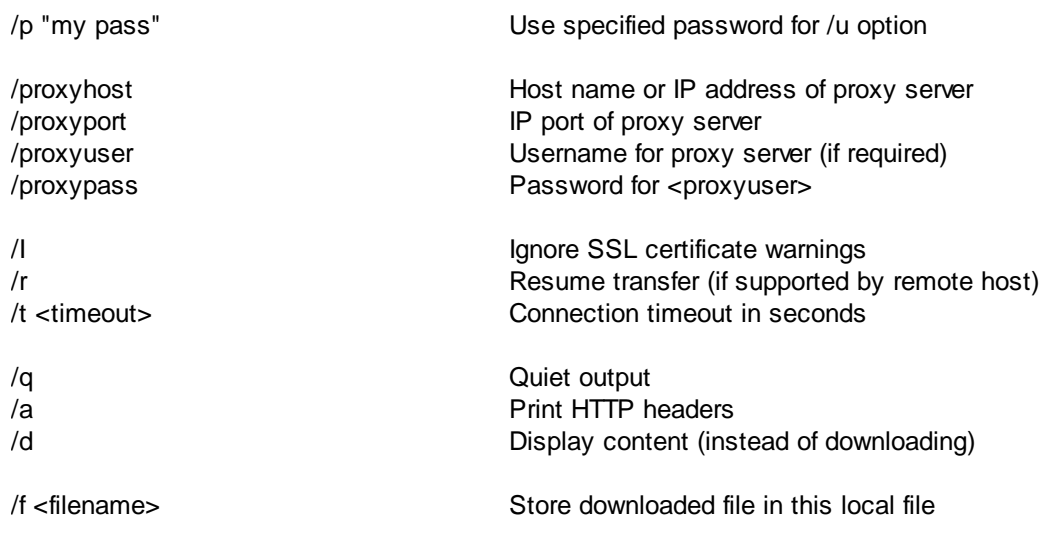

Existing local files will be overwritten without a prompt.

### Examples

Example 1: Download the file http://www.netikus.net/downloads/rpm\_update.pl.gz

get ht t p www. net i kus. net / downl oads/ r pm\_updat e. pl . gz

x

Example 2: Download the file http://www.netikus.net/downloads/getconfig.sh and save it locally as getconfig

get ht t p / f get config ht t p: // www. net i kus. net / downl oads/ get config. sh

### Example 3: Download the document http://www.expertsexchange.com/Programming/System/Windows\_\_Programming/MFC/Q\_22133017.html and save it locally as answer.html

get ht t p / f answer. ht ml ht t p: //www.expertsexchange. com/ Pr ogr ammi ng/ Syst em/ Wi ndows\_\_Pr ogr ammi ng/ MFC/ Q\_22133017. ht ml

**Example 4:** Display the most recent measurement of the average concentration of carbon dioxide in the atmosphere

get ht t p / d ht t p: //www.[hqcasanova.](http://www.hqcasanova.com/co2/)com/co2/

### Sample Outputs

### >gethttp www.netikus.net/downloads/getconfig.sh

Saved f i l e " get conf i g. sh" i n cur r ent di r ect or y Recei ved 9. 53 kb i n 0. 310 seconds ( 30. 76 kb/ sec)

 $>$ get ht t p /d ht t p: // www. hqcasanova. com/ co2/

410. 20 ppm

# <span id="page-26-0"></span>**6.3 ipmon**

IPMon utilizes the [WinPcap](http://www.winpcap.org/) network driver to monitor IP traffic to the local host for troubleshooting and monitoring purposes. Unlike full blown network sniffers, IPMon only shows the IP addresses and ports (for TCP/UDP) affected, and groups output so that repetitive traffic is not being displayed. For example, any IP address that communicates with the local host where IPMon runs is only displayed once.

Using IPMon, a system or network administrator can quickly see which TCP/UDP/ICMP communication is taking place from the local host, without having to parse through thousands of lines network captures. IPMon currently supports the following IP protocols:

- · UDP
- $\bullet$  TCP
- · ICMP

and has the following filtering / output capabilities:

- · Filter based on TCP port number
- Filter based on UDP port number
- Filter protocols (UDP, TCP, ICMP)
- · Show any IP address only once, even when communication is flowing to/from multiple ports
- Show any IP address / remote port combination only once
- Resolve IP addresses to host names

Simply running IPMon without arguments will, in most cases, reveal interesting information about the IP traffic to the local host.

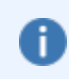

In this version IPMon only shows incoming traffic sent from remote hosts to the local machine. Outgoing traffic, as well as traffic sent to interfaces other than a local one, are not shown.

IPMon outputs captured traffic to the command line as follows:

[Timestamp] [IP Protocol] [Remote IP Address] [Source Port->Destination Port] [Resolved Host Name]

- Timestamp: Current time as Hour: Minute: Seconds
- IP Protocol: The IP protocol used, either UDP, TCP or ICMP
- Remote IP Address: The IP address of the remote host sending a packet to the local host
- Source Port: The UDP/TCP source port (from the remote host)
- Destination Port: The UDP/TCP destination port (on the local machine)
- · Resolved Host Name: The FQDN of the remote host, when run with **/resolve** option. Only available when the IP address can be resolved through DNS.

| Capturing traffic on interface:                         |
|---------------------------------------------------------|
| Intel(R) 82566DC-2 Gigabit Network Connection [192.168. |
|                                                         |
| [TCP] [192.168.6. ] [1433->54636]                       |
| [ICP] [192.168.6. ] [3306->55360]                       |
| [TCP] [192.168.6. ] [445->50906]                        |
| [TCP] [66.150.96.118] [80->55349]                       |
| LTCP] [<br>$1$ $122-\frac{93761}{ }$                    |
| ITCP] [75.57.94.167] [40353->49385]                     |
| [ICP] [209.85.163.125] [5222->49388]                    |
| ITCP] [66.39.30.10] [80->55362]                         |
| [ICP] [209.85.133.127] [80->55368]                      |
| [ICP] [192.168. ] [5222->51079]                         |
| [ICP] [216.92.199.161] [80->55369]                      |
| I[TCP] [74.125.93.99] [80->55376]                       |
| [UDP] $[192.168]$ 1 $[137-\frac{1}{37}]$                |
|                                                         |
|                                                         |
| Summary:                                                |
| ========                                                |
| Total Packets analyzed: 1071                            |
| Total Bytes analyzed:<br>672561                         |
|                                                         |

Figure 1: All TCP and UDP com m unication

| [UDP] [12.201.76.73] [46019->61354] [12-201-76-73.client.mchsi.com]                                                                                      |
|----------------------------------------------------------------------------------------------------|
| [UDP] [208.120.104.175] [54972->61354] [user-387gq5f.cable.mindspring.com]                                                                               |
|                                                                                                    |
| IUDP] [82.6.171.187] [46515->61354] [spc1-harg1-0-0-cust954.seac.broadband.ntl.com]<br>IUDP] [89.78.224.7] [27457->61354] [chello089078224007.chello.pl] |
| [UDP] [82.240.165.244] [52094->61354] [nan92-6-82-240-165-244.fbx.proxad.net]                                                                            |
| [UDP] [193.144.51.45] [61703->61354] [gorry.dc.fi.udc.es]                                                                                                |
| [UDP] [68.116.180.65] [43761->61354] [68-116-180-65.dhcp.oxfr.ma.charter.com]                                                                            |
| [UDP] [81.66.170.78] [45490->61354] [81-66-170-78.rev.numericable.fr]                                                                                    |
| [UDP] [69.64.63.138] [13235->61354] [balder089.startdedicated.com]                                                                                       |
| [UDP] [18.139.7.176] [17715->61354] [warehouse-six-eighty-seven.mit.edu]                                                                                 |
| [UDP] [82.137.49.47] [25255->61354] [82-137-49-47.rdsnet.ro]                                                                                             |
| [UDP] [85.91.136.183] [21158->61354] [85-91-136-183.spectrumnet.bg]                                                                                      |
| [UDP] [88.213.192.142] [19014->61354] [pptp-192-142.dobrich.net]                                                                                         |
| [UDP] [121.92.153.78] [55492->61354] [ntkngw376078.kngw.nt.ftth.ppp.infoweb.ne.jp]                                                                       |
| [UDP] $[190.142.89.96]$ $[20446 - \times 1354]$                                                                                                    |
| [UDP] [193.219.33.50] [45100->61354] [merkurijus.pit.ktu.lt]                                                                                             |
| [UDP] [76.208.48.214] [60854->61354] [ads1-76-208-48-214.ds1.sbndin.sbcglobal.net]                                                                       |
| [UDP] [68.77.2.26] [55669->61354] [ads1-68-77-2-26.dsl.emhril.ameritech.net]                                                                             |
| [UDP] [98.192.118.72] [36583->61354] [c-98-192-118-72.hsd1.ga.comcast.net]                                                                               |
| [UDP] [80.221.26.75] [43717->61354] [hoasnet-fe1add00-75.dhcp.inet.fi]                                                                                   |
| [UDP] [93.152.133.29] [28079->61354] [2072597225.ddns.onlinedirect.bg]                                                                                   |
| [UDP] [83.29.30.213] [42407->61354] [boo213.neoplus.adsl.tpnet.pl]                                                                                       |
| [UDP] [220.135.230.107] [46807->61354] [220-135-230-107.hinet-ip.hinet.net]                                                                              |
| [UDP] [173.20.64.221] [63327->61354] [173-20-64-221.client.mchsi.com]                                                                                    |
| [UDP] [190.160.131.236] [58871->61354]                                                                                                    |
| [UDP] [59.85.240.139] [40399->61354] [139.net059085240.t-com.ne.jp]                                                                                      |
| [TCP] [216.92.199.161] [80->56628] [netikus.net]                                                                                                    |
|                                                                                                    |

Figure 2: IPMon quickly shows questionable traffic via UDP (in this case Skype is the "culprit")

### Requirements

[WinPcap](http://www.winpcap.org/) network driver

### Interface

Command-line

### Files

ipmon(.exe)

### Supported Platforms

Windows Linux

FreeBSD OS X

### <span id="page-28-0"></span>**6.3.1 Usage**

### Command Line Parameters

ipmon [/i **INTERFACE**] [/udp] [/tcp] [/icmp] [/dport **PORT**] [/sport **PORT**]  $[7]$  ist  $[7]$  (  $[4]$  gr oup-port  $[7]$   $[7]$  resolve  $[8]$ 

- /i INTERFACE The interface ipmon should be capturing packets on. If not interface is specified and only one interface with a valid IP address exists on the system, then that interface will automatically be used. If multiple active interfaces exist, a list of interfaces will be presented for a selection.
- /u /udp Capture UDP traffic (activated by default)
- /t /tcp Capture TCP traffic (activated by default)
- /c /icmp Capture ICMP traffic (not activated by default)
- /d PORT Only include UDP/TCP packets that are sent to local port PORT
- /s **PORT** Only include UDP/TCP packets that are sent from remote port **PORT**
- /l List all available interfaces (always promopt)
- /g /group-port By default, IPMon shows each remote IP address that sent a packet to the local machine only once, even when packets have been sent from different remote ports. Activating this option will result in more output since the same IP address will be shown multiple times if communication between different ports is taking place.
- /r /resolve Resolves the remote IP address to a host name. Please note that using this option when capturing large amounts of packets may incur a delay with real time monitoring.

### Examples

Example 1: Display all UDP + TCP communication from the default interface.

i pmon

**Example 2:** Display all UDP, TCP and ICMP communication from the default interface and resolve all host name where possible

i pmon / udp / t cp / i cmp / r esol ve

Example 3: Display all UDP, TCP and ICMP communication from the default interface and resolve all host name where possible

i pmon / udp / t cp / i cmp / r esol ve

Example 4: Display all TCP communication from interface \Device\NPF\_{E84D78AB-18AC-4705-A7CA-221EC0CDAE12}

i pmon / i \ Devi ce\ NPF { E84D78AB- 18AC- 4705- A7CA- 221EC0CDAE12} / TCP

# <span id="page-29-0"></span>**6.4 IPMon+**

IPMon+ is the graphical version of IPMon, and also offers additional functionality not available in the command-line version. IPMon+ shows all TCP, UDP, ICMP and ARP connection endpoints between the local computer (default) and remote hosts, including the amount of data being transmitted, current transfer rate and threat intel. IPMon+ also supports promiscuous mode.

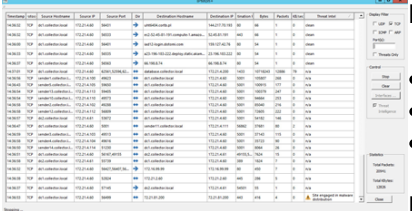

IPMon+ is primarily intended for:

- · Troubleshooting network connections
- Revealing incoming and outgoing network traffic
- Discovering traffic to potentially malicious hosts

IPMon+ monitors all network traffic on the specified interface, and shows:

- · which hosts communicate with the local host
- · how much data is being transferred between IP connection
- the direction of traffic
- which UDP/TCP ports are used in the communication

If IPMon+ runs in promiscuous mode then traffic from hosts not involved with local traffic is displayed as well if the switch is configured to send all traffic.

More information:

- · [Usage](#page-30-0)
- [Screenshots](#page-31-0)

#### **Requirements**

Npcap packet [sniffing](https://nmap.org/npcap/) library (recommended) or [WinPcap](http://www.winpcap.org/) network driver

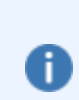

Since WinPcap is no longer under active development, it's recommended to install the Npcap driver instead.

When installing, make sure that Install Npcap in WinPcap API-compatible Mode is checked.

### Interface

**Graphical** 

### Files

ipmonplus(.exe)

#### Supported Platforms

**Windows** Linux (NTToolkit v2.0 only) FreeBSD (NTToolkit v2.0 only) OS X (NTToolkit v2.0 only)

### <span id="page-30-0"></span>**6.4.1 Usage**

### Capturing Traffic

To capture traffic, click the **Options** button and select the interface to capture traffic on. The first interface with a valid IP address will be selected by default. As such, you will only need to manually select an interface if the computer that you are capturing on has more than one network interface with a valid IP address.

The **Options** dialog also allows you to enable promiscuous mode, which ensures that all packets, even when not sent to the local MAC address, are captured and displayed. If the network card is connected to a switch, then the port to which the NIC is connected to will need to be configured to forward all network traffic to this port. Most managed switches support this functionality.

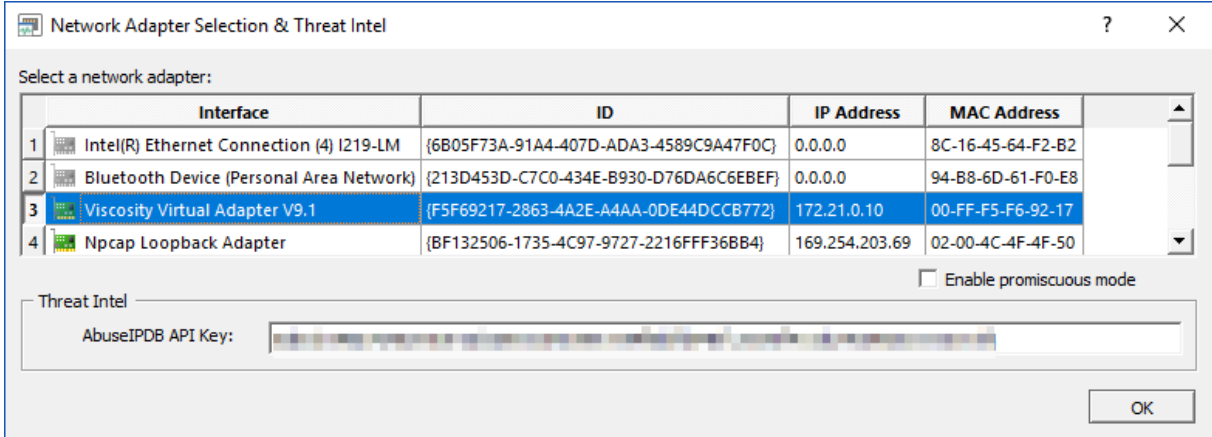

Once the correct interface is selected, clicking the **Start** button will start capturing traffic. Once clicked, the start button will be renamed to **Stop**. Click **Stop** to suspend capturing traffic. Clicking the **Stop** button will not automatically clear collected information. Clicking the Clear button will erase all collected information from the display.

### Threat Intel

IPMon+ can provide threat intel on all processed IP addresses in real time utilizing the OTX black list along with supplemental threat details from **[AbuseIPDB](https://www.abuseipdb.com)**. Supplemental threat details are only available if an AbuseIPDB API key (free plan available as of 4/2019) is configured in the Options dialog. Checking the "Threat Intelligence" check box will enable the collection of threat intel, also checking the "Threats Only" check box will only display traffic with hosts that are deemed potentially malicious.

### Filtering Traffic

**Display Filter** By default, all UDP, TCP, ICMP, ARP traffic statistics are displayed in the main grid  $\boxdot$  op  $\boxdot$  rcp window. By toggling the check boxes next to a protocol name (e.g. TCP), all traffic  $\Box$  rowe  $\Box$  are matching this protocol will immediately be hidden. Toggling the check boxes will not affect traffic being captured, it will only filters information from the main grid. All UDP, TCP, Port(s): ICMP, ARP traffic statistics are always captured, regardless of the display filter.

> You can also filter traffic based on UDP/TCP ports. Simply enter the port number in the Port(s) field, and only traffic that was sent to or from those ports will be displayed. You can specify multiple ports by separating them with a comma (e.g. 80, 443).

Threats Only

#### Threats Only

Requires that "Threat Intelligence" is checked. Will only display traffic from hosts that are deemed potentially malicious.

### **Statistics**

Displays how many network packets and total number of kbytes that have been captured. Changing the current filter has no effect on the statistics, which always show the overall total.

### Sorting, Copy & Paste

Data in the grad can by sorted by clicking any of the column headers. Rows in the grid an be selected and copied to the clipboard by pressing the CTRL+C key combination.

### <span id="page-31-0"></span>**6.4.2 Screenshots**

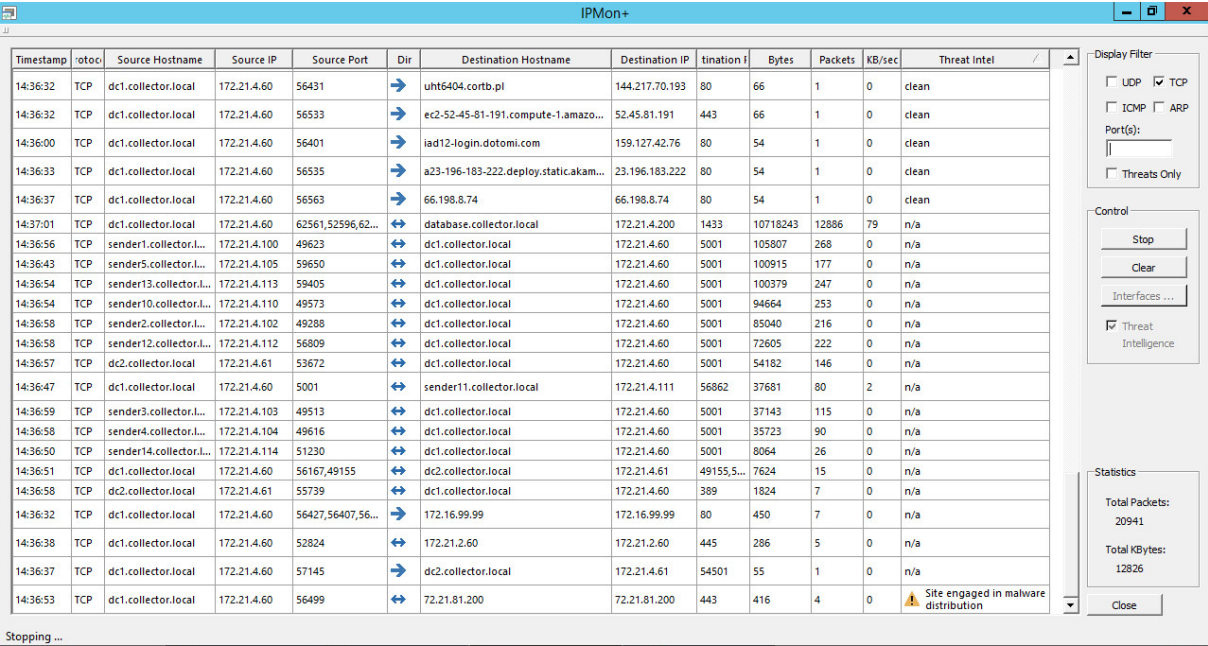

IPMon+ running on Window s Server 2012R2

| Timestamp | Protocol    | Source IP     | <b>Source Port</b>      | Dir | <b>Destination IP</b> | <b>Destination Port</b> | <b>Bytes</b> | <b>Display Filter</b>       |
|-----------|-------------|---------------|-------------------------|-----|-----------------------|-------------------------|--------------|-----------------------------|
| 16:10:10  | <b>TCP</b>  | 192.168.6.154 | 47850,47851,47853       | ቅሬ  | 216.92.10.83          | 80                      | 43672        | $\vee$ UDP                  |
| 16:10:01  | <b>TCP</b>  | 192.168.6.154 | 60305                   | Ф¢  | 74.125.113.100        | 80                      | 10156        | $\blacktriangledown$ TCP    |
| 16:10:18  | <b>UDP</b>  | 192.168.6.154 | 51717,55350,59875,50454 | 哂   | 192.168.6.50          | 53                      | 5517         | $\blacktriangledown$ ICMP   |
| 16:10:15  | <b>TCP</b>  | 192.168.6.154 | 40502,40501,40500,40497 | 94  | 64.34.80.163          | 443                     | 2891         | $\sqrt{ }$ ARP              |
| 16:10:18  | <b>UDP</b>  | 192.168.6.137 | 137                     |     | 192.168.6.255         | 137                     | 2852         | <b>Resolve IPs</b>          |
| 16:10:18  | <b>ICMP</b> | 192.168.6.154 | <b>Echo Request</b>     | ♦,  | 66.39.154.155         | <b>Echo Reply</b>       | 980          | $Port(s)$ :                 |
| 16:09:56  | <b>UDP</b>  | 192.168.6.17  | 36979                   |     | 192.168.6.255         | 3052                    | 511          |                             |
| 16:10:12  | <b>UDP</b>  | 192.168.6.108 | 138                     |     | 192.168.6.255         | 138                     | 486          | Control                     |
| 16:10:14  | <b>UDP</b>  | 192.168.6.71  | 138                     |     | 192.168.6.255         | 138                     | 486          | <b>Start</b>                |
| 16:10:18  | <b>UDP</b>  | 192.168.6.106 | 138                     |     | 192.168.6.255         | 138                     | 486          | Clear                       |
| 16:10:15  | <b>UDP</b>  | 192.168.6.55  | 138                     |     | 192.168.6.255         | 138                     | 265          | Interfaces                  |
| 16:10:10  | <b>TCP</b>  | 212.58.226.77 | 80                      | ቅሬ  | 192.168.6.154         | 48178                   | 264          |                             |
| 16:10:00  | <b>UDP</b>  | 192.168.6.149 | 138                     |     | 192.168.6.255         | 138                     | 243          | <b>Statistics</b>           |
| 16:10:06  | <b>UDP</b>  | 192.168.6.72  | 138                     |     | 192.168.6.255         | 138                     | 243          | <b>Total Packets:</b>       |
| 16:10:16  | <b>UDP</b>  | 192.168.6.78  | 138                     |     | 192.168.6.255         | 138                     | 243          | 932                         |
| 16:10:05  | <b>UDP</b>  | 192.168.6.153 | 17500                   |     | 255.255.255.255       | 17500                   | 160          | <b>Total KBytes:</b><br>451 |
| 16:10:05  | <b>UDP</b>  | 192.168.6.153 | 17500                   |     | 192.168.6.255         | 17500                   | 160          |                             |

IPMon+ running on Ubuntu Linux (deprecated)

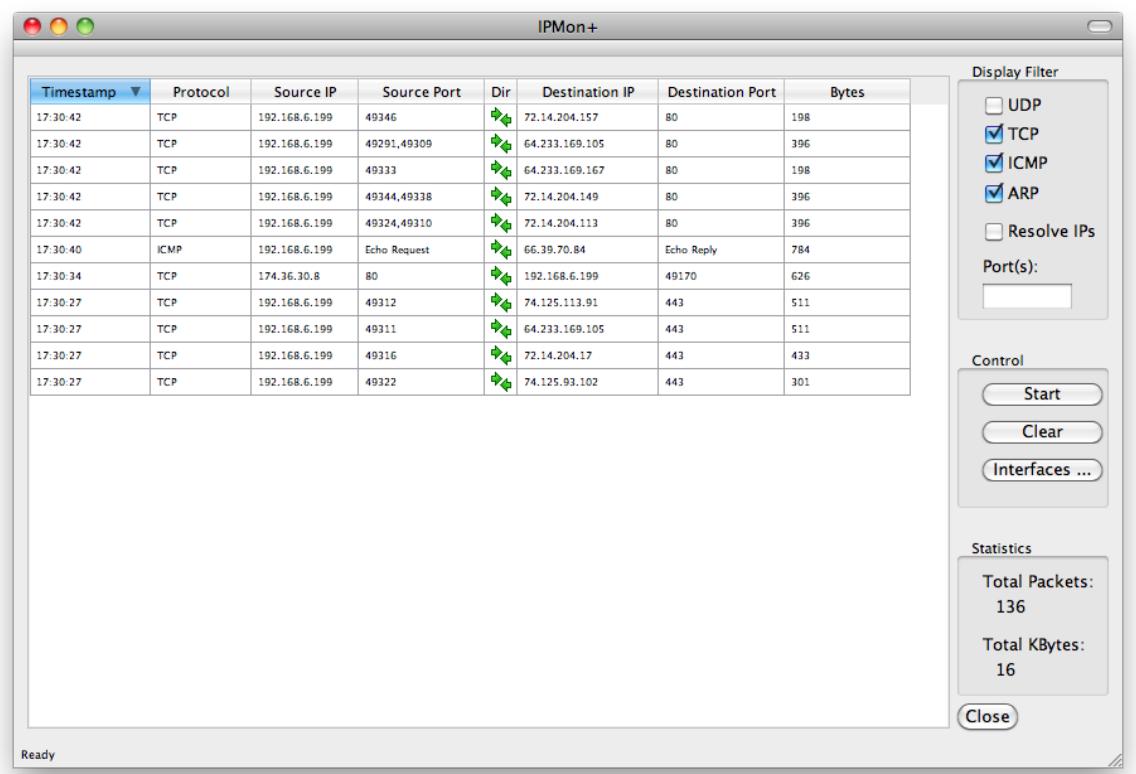

#### IPMon+ running on OS X 10.6 (deprecated)

# <span id="page-33-0"></span>**6.5 MXQuery**

MXQuery displays all MX records associated with a domain or email address, including the MX preference level. Simple only shows the first (best) mail server. MXQuery can also attempt to connect to port 25 of the mail server to verify that the SMTP service is reachable.

#### Interface

Command-line

### Files

gethttp.exe

### Supported Platforms

Windows

### <span id="page-33-1"></span>**6.5.1 Usage**

### Command Line Parameters

 $mx query / s / v$  <domain | email >

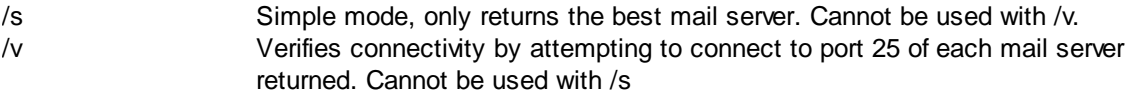

### Examples

**Example 1:** Return all mail servers registered for domain netikus.net

mxquer y net i kus. net

**Example 2:** Return only the best mail server for domain **bbc.co.uk** 

mxquer y / s bbc. co. uk

**Example 3:** Return all mail servers for domain **bbc.co.uk** and verify connectivity with each one

mxquer y / v bbc. co. uk

## <span id="page-34-0"></span>**6.6 ntpclient**

NTPClient returns the current time as reported by a NTP server and calculates the local clock offset based on RFC 1315 and RFC 2030. NTPClient supports the NTP (Network Time Protocol) up to version 3.

NTPClient can optionally adjust the local time to match the time reported by the NTP server. Network latency is taken into consideration when calculating the clock offset, with a precision down to milliseconds.

### Interface

Command-line

Files

ntpclient.exe

### Supported Platforms

Windows

### <span id="page-34-1"></span>**6.6.1 Usage**

### Command Line Parameters

nt pclient / set <NTP Server >

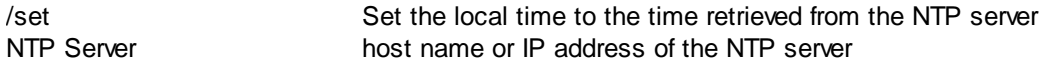

### Examples

Example 1: Retrieve the current time from host time-a.nist.gov nt pcl i ent t i me- a. ni st . gov

Example 2: Set the local time to the time reported by host mydc.mydomain.local nt pcl i ent / set mydc. mydomai n. l ocal

# <span id="page-35-0"></span>**6.7 pagesnpp**

PageSNPP (SNPP stands for imple Network Paging Protocol) sends short messages to pages using the SNPP protocol. You can only use PageSNPP if your paging provider supports SNPP.

PageSNPP itself has a message limit of 1500 characters, but check with your paging provider to see what their maximum supported message length for your plan and device are (usually less than 500).

For a list of SNPP servers check the web site [http://www.notepage.net/snpp.htm.](http://www.notepage.net/snpp.htm)

PageSNPP returns an **%ERRORLEVEL%** of 0 when the message was sent successfully, and an % ERRORLEVEL% > 0 when the message could not be sent.

#### Interface

Command-line

Files

pagesnpp.exe

### Supported Platforms

Windows

### <span id="page-35-1"></span>**6.7.1 Usage**

### Command Line Parameters

pagesnpp <snpp server> <snpp port> <pager id> <message>

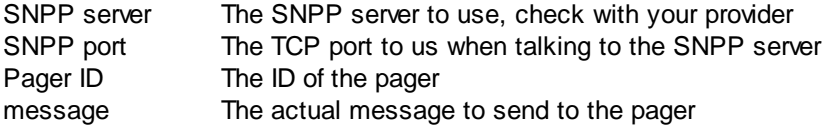

### Examples

Example: Send the message "It is time to download & install EventSentry" to the pager ID 443234 via snpp.skytel.com:

pagesnpp snpp. skytel.com 7777 443234 "It is time to download & install Event Sent r y"

### <span id="page-35-2"></span>**6.8 snmpinfo**

Snmpinfo retrieves and displays a variety of information from a SNMP-enabled host. The information displayed depends on the data made available by the remote host and may include the following:

- · System Information (e.g. Description, Operating System)
- · CPU Usage
- · Uptime
- · Network Interfaces
- · Disks (mount points)
- Running processes
- · Virtual Machines (VMWare ESXi)

• Switch port mappings

The type of information retrieved reflects the data utilized by EventSentry, more data will likely be added over time.

### Interface

Command-line

### Files

snmpinfo.exe

### Supported Platforms

Windows

### <span id="page-36-0"></span>**6.8.1 Usage**

### Command Line Parameters

snmpinfo /u public <host>

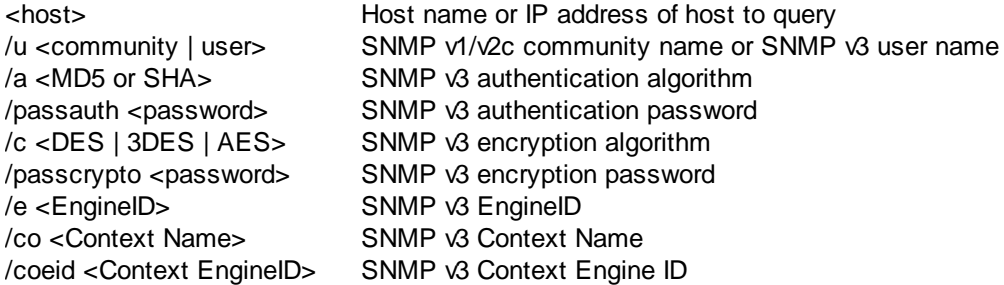

### Examples

Example 1: Retrieve all available SNMP information from host webserver1.plasticoceans.org

snmpi nf o. exe webser ver 1. pl ast i coceans. or g

# <span id="page-36-1"></span>**6.9 wakeonlan**

The WakeOnLAN (WOL) utility sends a "magic" package to a network card, based on the MAC address. If the network card supports the "Wake On Lan" feature (and the feature is enabled in the BIOS of the computer), then the computer will power on automatically after receiving the packet.

if a router supports direct broadcasts, magic packets can also be sent to a router.

Interface Command-line

Files wakeonlan.exe

Supported Platforms **Windows** 

### <span id="page-37-0"></span>**6.9.1 Usage**

### Command Line Parameters

wakeonl an /i <i p- addr ess> <mac addr ess>

/i ip-address Optional: The IP address of a router or computer that is to receive the packet. Instead of sending the magic packet to the local broadcast address (255.255.255.255), you can also send it to a router which can then forward the packet to the local subnet.

The router must be configured to allow direct broadcasts for this to work.

mac address The MAC address of the NIC that is to be woken up

### Examples

Example 1: Wake up the computer with MAC address 00-19-A9-06-F0-23

wakeonl an 00- 19- A9- 06- F0- 23

**Example 2:** Wake up the computer with MAC address 00-19-A9-06-F0-23 but send the packet through router with IP address 192.168.3.1

wakeonl an /i 192. 168. 3. 1 00-19-A9-06-F0-23

# <span id="page-38-0"></span>**7 Security Tools**

# **7.1 Password Assistant**

Password Assistant is a GUI application that lets you update passwords of user accounts on multiple Windows NT, Windows 2000 or Windows XP machines. A good example is updating the Administrator password on all of your networks workstations.

You can obtain computer names to update from the network neighbourhood (with a filter option) or from a text file. The update process can also be logged to a text file.

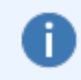

[AutoAdministrator](http://www.autoadministrator.com) has the same functionality than Password Assistant, plus many more features such as manipulating the remote registry, rebooting servers, controlling services and more.

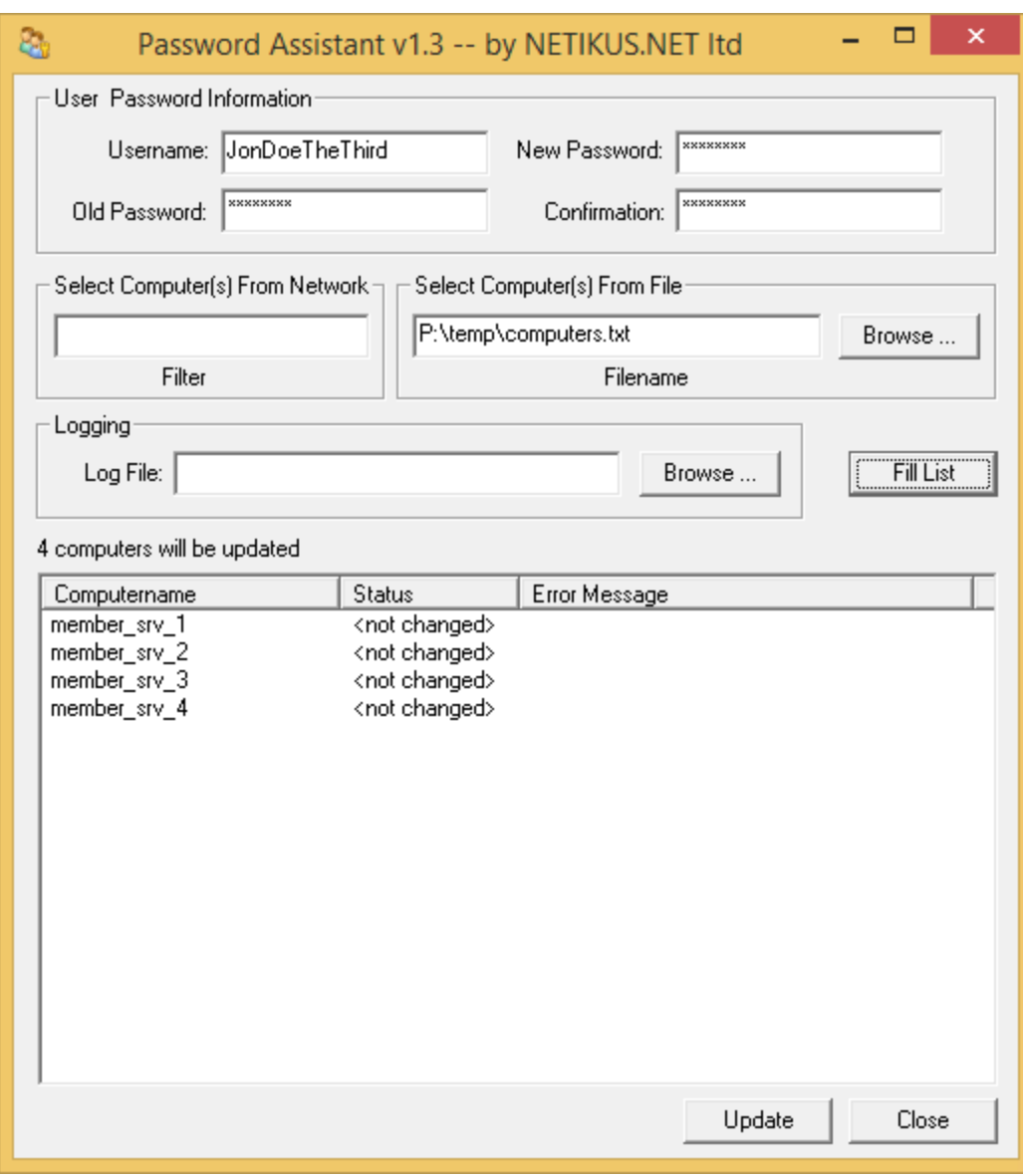

### Interface

**Graphical** 

### Files

PasswordAssistant.exe

## Supported Platforms

Windows

# <span id="page-39-0"></span>**7.1.1 Usage**

To update a password on multiple machines launch the application and specify the username whose password you would like to update, the current password, and the new password.

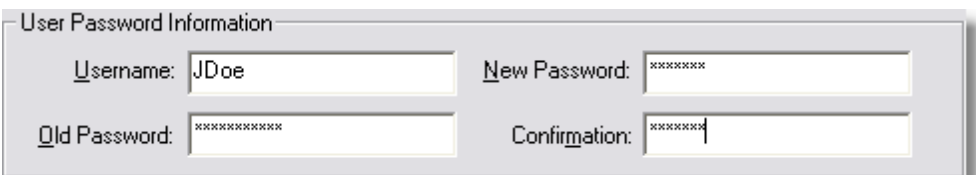

Then you need specify which computers to update. Either choose a file that contains one computername per row or enter a wildcard into the "Filter" field:

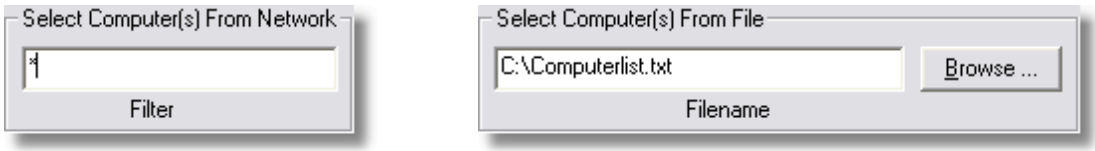

*Specifying a filter Getting computers from a text file*

To log the password update process to a text log file, specify it here:

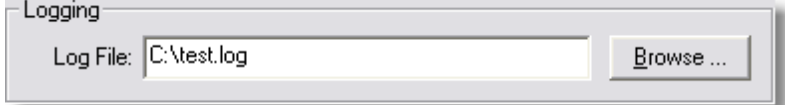

To fill the computer list now press the **Fill List** button and you should see a screen similar to the one shown below:

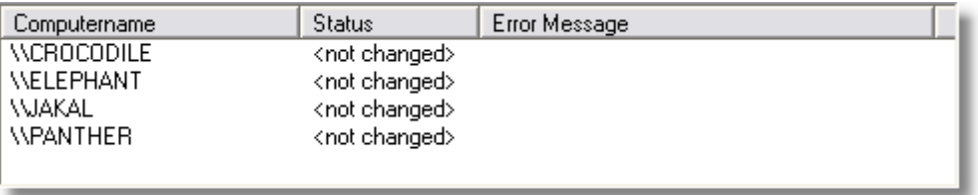

To peform the update now press the Change Now button. If the update was successful then you will see an OK in the Status column:

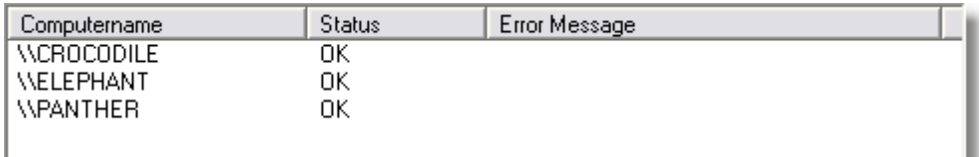

If the update is not successful then you will see ERROR in the Status column with the respective error message in the Error Message column:

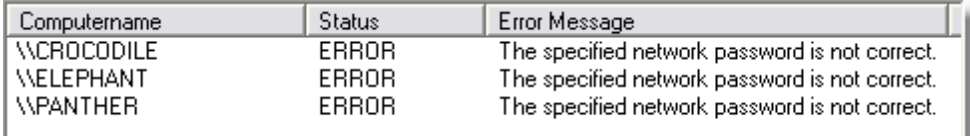

In the previous example above the password update was not successful because the current password for the user was incorrect.

### <span id="page-41-0"></span>**7.1.2 Hints**

### Filter

You can use the "\*" and "?" wildcard characters in the filter field. The asterix stands for any character ocurring zero or more times while the question mark stands for any character occurring one time only. The wildcard characters work just like they do in the Windows command line.

Note that computernames start with a  $\mathcal{R}$  make sure you take this into consideration when typing your filter.

### Updating Samba

It is possible to update user passwords on servers running Samba as well. This is not a feature of Password Assistant, instead Samba supports the standard Windows NT method of remotely changing a user password.

# <span id="page-41-1"></span>**7.2 servicesecure**

ServiceSecure resets service passwords by specifying the username and password rather than having to specify the service names themselves or changing the password manually.

Password changes of user accounts that are being used for services no longer have to be feared. Just run ServiceSecure and tell it what username has changed to what password, the rest is done automatically. ServiceSecure even restarts services after the password has been changed (optional).

ServiceSecure you change the password of service accounts in seconds on a number of machines (when used in a batch file).

### Interface

Command-line

### Files

srvsec.exe

#### Supported Platforms Windows

### <span id="page-41-2"></span>**7.2.1 Usage**

### Command Line Parameters

sr v s ec /  $r$  /  $c$  /  $u$  <user name> /  $p$  <passwor d> <host name>

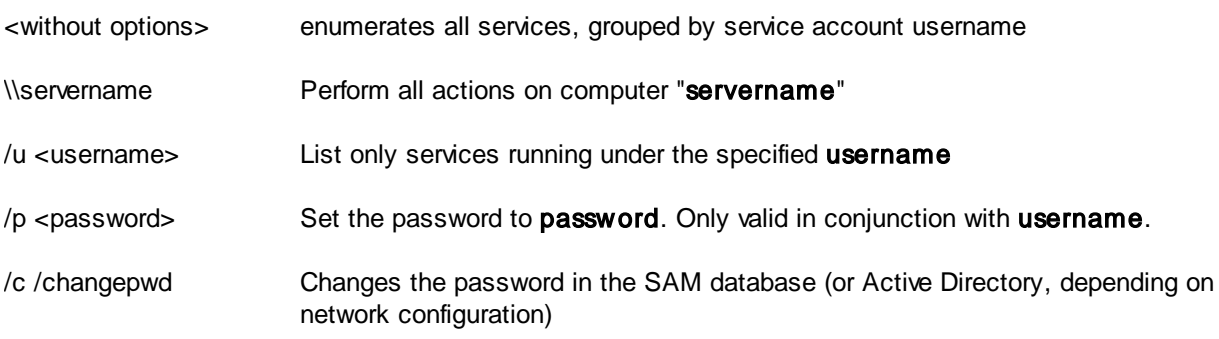

/r /restart Restart running service(s) after the password has been changed. Only valid in conjunction with the /u and /p options.

### Examples

**Example 1: Enumerate all services on host \\server1** 

sr vsec \\ser ver 1

Example 2: Show all services on host \\fileserver that are using the DOMAIN\Administrator account

sr vsec / u DOMAI N\ Admi ni st r at or \ \ f i l eser ver

**Example 3:** Change the service password of all services that are using the **DOMAIN\SrvAcc** username to "yUye\$#34ww:"

sr vsec / u DOMAI N\ Sr vAcc / p yUye\$#34ww:

Example 4: Change the service password of all services running on \\dbserver1 that are using the .\User1 username to "blaUip432" and restart the modified services

sr vsec / u  $\backslash$  User 1 / p bl aUi p432 / r  $\backslash$  dbser ver 1

Example 5: Change the service password of all services running on *\\dbserver1* that are using the wupdup username to "blaUip432" and restart the modified services

sr vsec / u wupdup / p bl aUi p432 / c / r \ \ dbser ver 1

### <span id="page-42-0"></span>**7.2.2 Hints**

### Specifying Usernames

ServiceSecure distinguishes between builtin, local and domain accounts. To see how ServiceSecure specifies user accounts simply run it once without command line parameters (or with only the \\server parameter).

Builtin, Local and Non-Domain accounts should be prefixed with a ".\", like ".\Administrator".

Domain accounts should be prefixed with the domain name, like "DOMAIN\User1".

### Service Dependencies

When specifying the **/restart** option the modified services will also be restarted. Note that services that depend on the modified services, even though unaffected, will also be restarted.

**Example:** You are modifying the service **MSSQLServer** which runs under the account "DOMAIN1\SQLUser". The service SQLServerAgent, which depends on MSSQLServer, runs under the LocalSystem account. However in order to stop and restart the MSSQLServer service the SQLServerAgent service will also have to be restarted. This is done automatically when the /restart switch is specified.

### <span id="page-43-0"></span>**7.2.3 Screenshots**

- 리지 **ex** Administrator: Command Prompt [Security Accounts Manager]  $\blacktriangle$ [Server]<br>[Server]<br>[Service Scheduler]<br>[Shell Hardware Detection]<br>[Smant Cand Removal Policy Smart Card Removal Policy] Especial Administration Console Helper]<br>[System Event Notification Service]<br>[Task Scheduler] Llask Schedulerj<br>[User Profile Service]<br>[Virtual Studio 10 Remote Debugger]<br>[Visual Studio 10 Remote Debugger]<br>[Volume Shadow Conv] [Volume Shadow Copy] .<br>Windows Audio Endpoint Builder]<br>Windows CardSpace] [Windows CardSpace]<br>[Windows Driver Foundation - User-mode Driver Framework]<br>[Windows Error Reporting Service]<br>[Windows Installer]<br>[Windows Management Instrumentation]<br>[Windows Modules Installer]<br>[Windows Update]<br>[Windows [WMI Performance Adapter] |Services running under account [nt authority\localservice]: [Application Identity]<br>[Application Layer Gateway Service]<br>[Base Filtering Engine]<br>[COM+ Event System]<br>[DHCP Client]<br>[Diagnostic Service Host]<br>[Eugenstic Service Host]<br>[Eugenstic Sicomary Provider Host] pragnostic service nost<br>[Function Discovery Provider Host]<br>[Hyper-V Data Exchange Service]<br>[Hyper-V Data Exchange Service]<br>[Hyper-V Time Synchronization Service]<br>[Hyper-V Time Synchronization Service] [Hyper=virme synchronization service]<br>[Link-Layer Topology Discovery Mapper]<br>[Microsoft Fibre Channel Platform Registration Service]<br>[Net.Pipe Listener Adapter]<br>[Net.Tcp Listener Adapter]<br>[Net.Tcp Port Sharing Service]<br>[Ne [Network List service]<br>[Performance Counter DLL Host]<br>[Performance Logs & Alerts]<br>[Performance Logs & Alerts]<br>[Remote Access Quarantine Agent] [Kempte Access Quarantine Agent]<br>[Rempte Registry]<br>[Secure Socket Tunneling Protocol Service]<br>[Smart Card]<br>[SNMP Trap]<br>[SPD Discover]<br>[SPD Discover] [SPP NOTITICation Servic<br>[SSDP Discovery]<br>[TCP/IP NetBIOS Helper]<br>[Thread Ordering Server]<br>[TPM Base Services]<br>[UPM Device Host]<br>[UPM Device Host] [UPNP Device Host]<br>[Windows Audio]<br>[Windows Color System]<br>[Windows Einowall] windows Firewall] Mindows Font Cache Service]<br>[Windows Presentation Foundation Font Cache 3.0.0.0] [Windows Time] [WinHTTP Web Proxy Auto-Discovery Service] *© <2002 - 2023> ... NETIKUS.NET ltd* Services running under account [nt authority\networkservice]: [ASP.NET State Service]

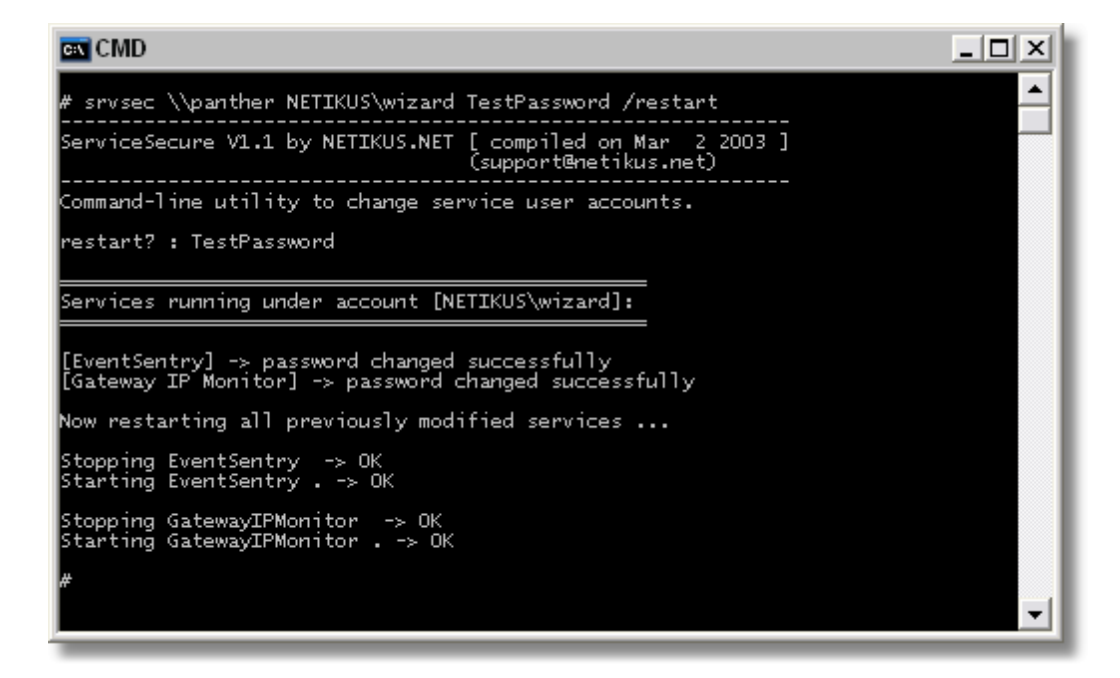

# <span id="page-44-0"></span>**7.3 tasksecure**

TaskSecure resets scheduled tasks passwords by specifying the username and password rather than having to manually open and reset each scheduled task on your network after a password change.

Password changes of user accounts that are being used for scheduled tasks no longer have to be feared. Just run TaskSecure and tell it what username has changed to what password, the rest is done automatically.

**TaskSecure** can change the password of scheduled tasks in seconds on a number of machines (when used in a batch file). TaskSecure works on both the local host and remote machines.

Interface

Command-line

Files

tasksec.exe

### Supported Platforms

Windows

### <span id="page-44-1"></span>**7.3.1 Usage**

### Command Line Parameters

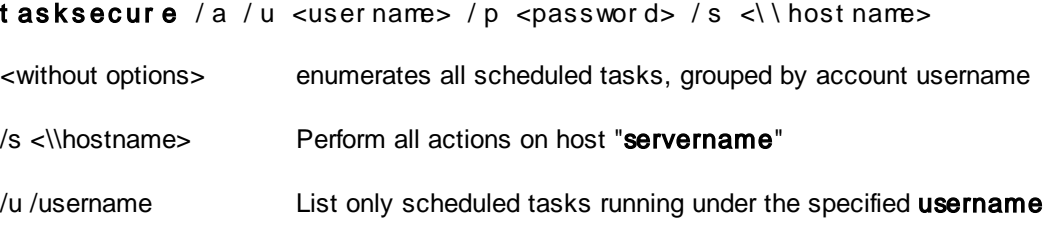

/p /password For all tasks running under <username> set the password to **password**. Requires /u

### Examples

**Example 1:** Enumerate all scheduled tasks on host **\\server1** 

tasksecure /s \\server1

Example 2: Show all scheduled tasks on host *\\fileserver* that are using the **DOMAIN\Administrator** account

t asksecur e / u DOMAI N\ Admi ni st r at or / s \ \ f i l eser ver

Example 3: Change the account password of all scheduled tasks that are using the **DOMAIN\SrvAcc** username to "yUye\$#34ww:"

t asksecur e / u DOMAI N\ Sr vAcc / p yUye\$#34ww:

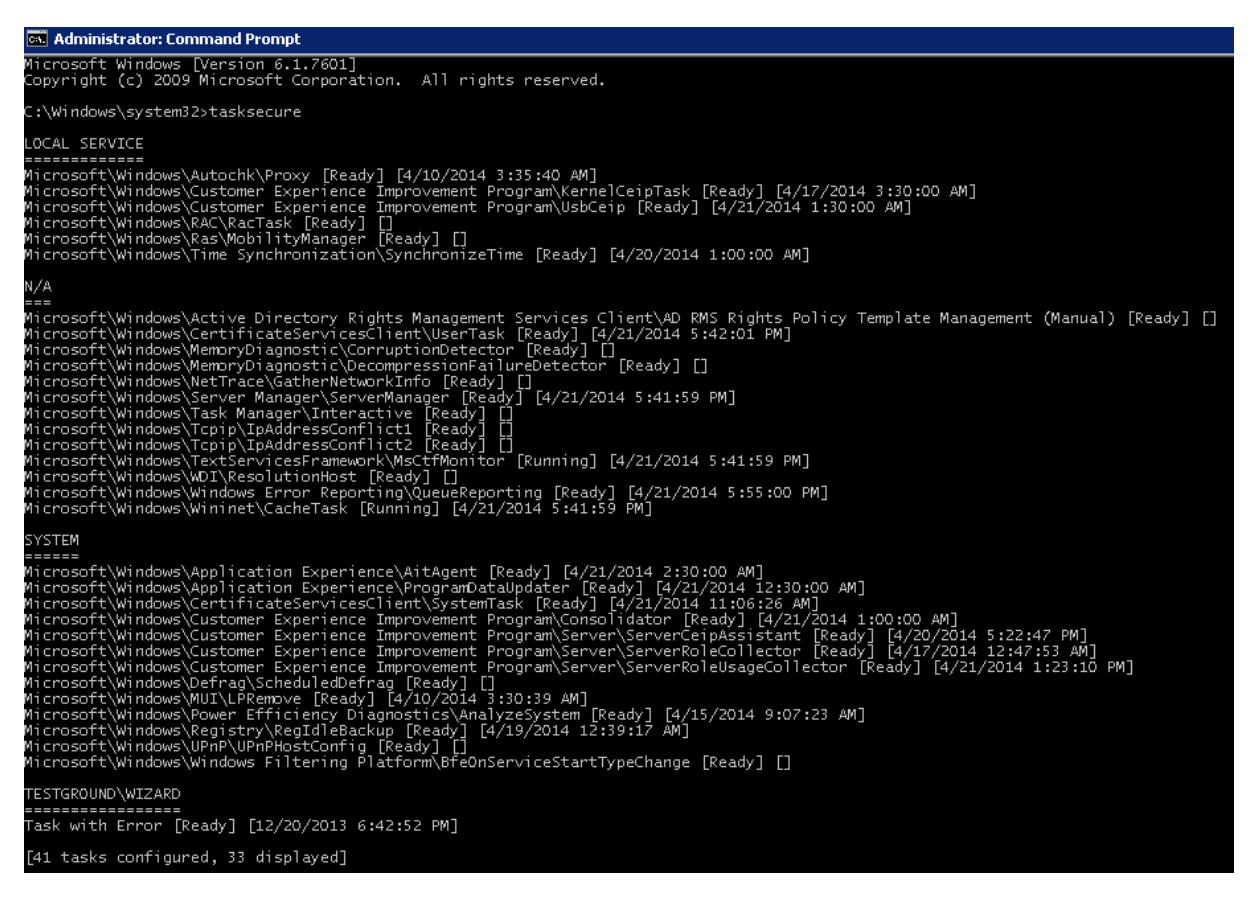

# <span id="page-45-0"></span>**7.4 Compliance Validator**

A graphical utility which utilizes [EventSentry's](https://www.eventsentry.com/validationscripts) validation scripts to compare security (and other) settings of the local host with best practices, security frameworks and compliance requirements such as NIST, STIG, CMMC and many more.

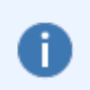

[EventSentry](https://www.eventsentry.com) can continuously evaluate all applicable validation scripts on your entire network infrastructure - automatically in the background. Extensive reporting capabilities show results in seconds, and ensure that the entire network is in compliance.

### Usage

The status bar (bottom left) will show the number of available scripts, tags and the release date of the validation scripts. Click the "Tags" button to display the list of available tags. Select one or more tags and click the "Run" button to start the verification. Individual checks can be skipped by clearing the check box. Results can be exported to a text file using the "Export" button.

#### **Tags**

To select a single tag, simply double-click the tag. Use either the CTRL or SHIFT buttons to select multiple tags and then click OK. Click the "X" button to clear the selected tags and display the scripts stats in the status bar. Tags are stored in the registry when the application is closed, and restored when the application is re-opened.

#### **Results**

Clicking the "Run" button will start the evaluation process, by launching each listed (and checked) scripts sequentially. Each script has 4 possible statuses:

- · PASS
- · FAIL
- · WARNING
- · N/A

PASS: Indicates that the test was successful and the system passed the check.

FAIL: Indicates that the current (security) settings on the host did not pass the check. WARNING: Indicates that the test was successful and the system passed the check, but that

additional steps may be necessary for full compliance.

N/A: Indicates that the check is not applicable to the local host, e.g. if the local system is a workstation but the check is for domain controllers.

The result of the check is displayed in the "Status" column and also indicated in the icon on the left side. Clicking a respective row will display details about the validation script status on the bottom of the dialog. To learn more about the check, including how to resolve a failure, either double-click the row or click the "More Information" button.

The status bar will show how many checks were successful and how many failed in the status bar, along with the overall duration of checks so far.

#### **Export**

Clicking the "Export" button will export the results to a text file, similar to the text shown below:

```
Time,Hostname,ID,Status,Executed,Errorlevel,Duration(s),Description
2023-10-31 20:04:27,somehost.somedomain.local,b505fc16-70d3-4275-bcc5-02fac2fdb3af,FAIL,OK,1,0,Acc
2023-10-31 20:04:29,somehost.somedomain.local,3f0d630e-d744-450e-8e8a-6478118649fb,PASS,OK,0,0,Exp
2023-10-31 20:04:30,somehost.somedomain.local,bf06c136-7223-41ac-8288-e0940126a884,FAIL,OK,1,0,General
2023-10-31 20:04:31,somehost.somedomain.local,20a8c861-e142-4e51-bf82-b0ef8bd1343c,PASS,OK,0,0,Rem
```
#### Interface

Graphical

#### Files

ComplianceValidator.exe

Supported Platforms **Windows** 

# <span id="page-47-0"></span>**8 Windows Tools**

# **8.1 Event Message Browser**

The Event Message Browser lets you review all the installed Message DLLs used by various system services and applications that log events to the event log. Additionally, you can also generate events to test any event log monitoring solutions (e.g. **[EventSentry](http://www.eventsentry.com)**) you have in place.

Please see the **Online EventSentry [Documentation](http://www.netikus.net/software/eventsentry/configevtlogmessagebrowser.htm)** for more information.

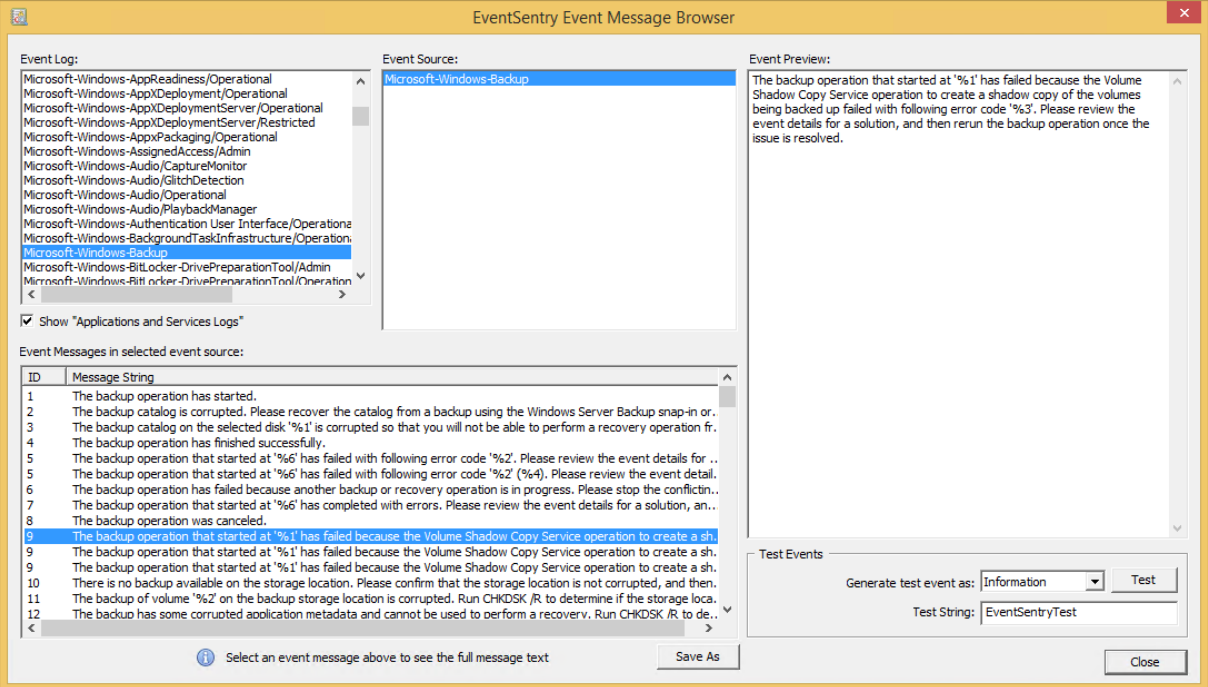

### Interface

**Graphical** 

#### Files

EventMessageBrowser.exe

#### Supported Platforms

Windows

### <span id="page-47-1"></span>**8.1.1 Usage**

The main dialog is context sensitive, and you can start browsing by selecting an event log from the top left. Once you have selected an event log, select one of the associated event sources to see a list of all registered event messages. Click an event to see a full preview of it, you may also generate a test event if the event appears in the event preview.

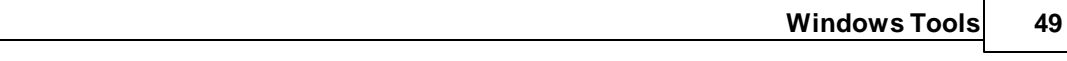

Please see the **Online EventSentry [Documentation](http://www.netikus.net/software/eventsentry/configevtlogmessagebrowser.htm)** for more information.

# <span id="page-49-0"></span>**8.2 isadmin**

IsAdmin detects whether a user is a member of the local **Administrators** group, either through direct membership in the Administrators group or through indirect membership through another group.

IsAdmin by default evaluates the currently logged on user (in whose context IsAdmin runs) but you can also specify a different username through the command line.

#### Workstation / Member Server vs. Domain Controller

If IsAdmin is executed on a workstation or member server then it will check the local **Administrators** group, but you can also force IsAdmin to check the **Administrators** group of the domain instead. When executed on a domain controller, IsAdmin has to check the domain's Administrator group.

#### Return Code (%ERRORLEVEL%)

IsAdmin returns 0 if the specified user is an Administrator or 0 if the user is not an administrator or an error occurred.

### Interface

Command-line

#### Files

isadmin.exe

### Supported Platforms

**Windows** 

### <span id="page-49-1"></span>**8.2.1 Usage**

### Command Line Parameters

When executing isAdmin, either batch mode (/b) or debug mode (/d) always need to be specified.

 $i$  sadmin / b| d / e / f / u <user name>

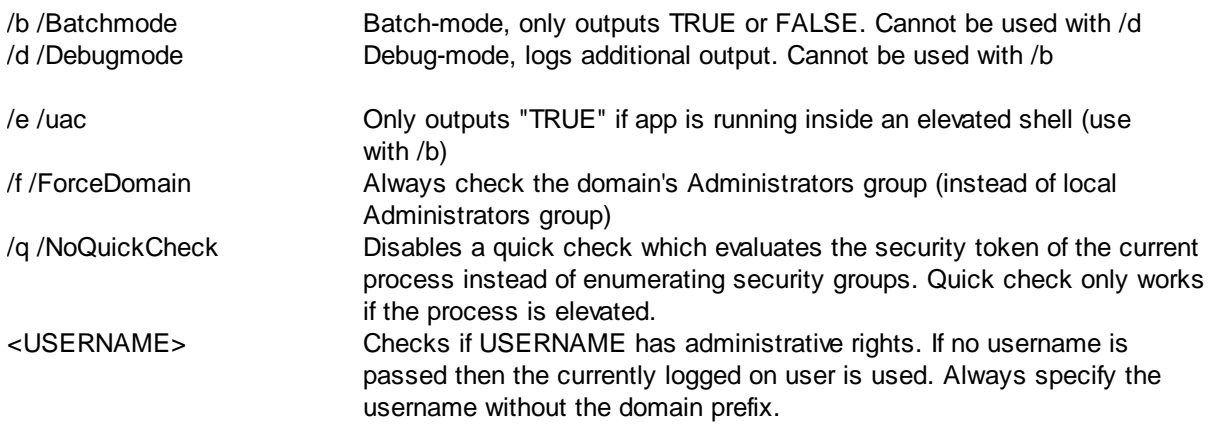

### Examples

Example 1: Check if user "john.doe" is a local Administrator i sadmi n / b / u j ohn. doe

**Example 2:** Checks if the currently logged on user is a member of the domain's administrator group

i sadmin / f / d

Example 3: Output "TRUE" if isadmin.exe is running inside an elevated shell i sadmi n / b / uac

# <span id="page-50-0"></span>**8.3 LogEvent**

LogEvent writes an event from the specified event source and event id to the application event log.

#### Interface

Command-line

#### Files

logevent.exe

### Supported Platforms

Windows

### <span id="page-50-1"></span>**8.3.1 Usage**

### Command Line Parameters

```
logevent /s <eventsource> /i eventid /c <eventcategory> /<logInformation|
logWarning|logError> insertionString1 insertionString2 ...
```
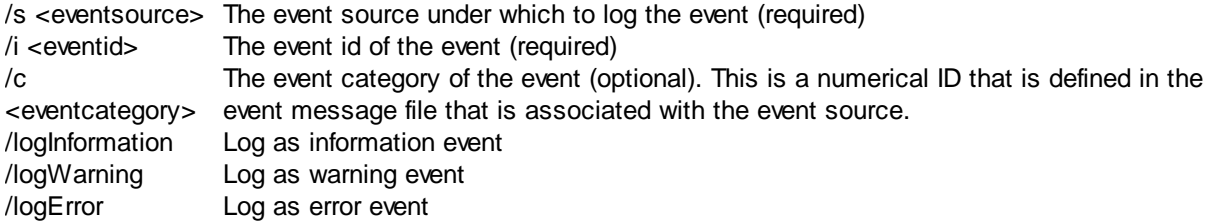

### Examples

Example 1: Log event id 500 from event source "Saturn Surveillance" to the event log with the warning severity

l ogevent /s "Sat ur n Sur vei I l ance" /i 500 / l og War ni ng

Example 2: Log event id 550 from event source "Milky Way Reporting" with the insertion string\$5:00 an Successful to the event log as an information event

```
logevent /s "Miky Way Reporting" /i 550 /loginformation 15:00 Successful
```
In this example, the string "15:00" will be insertion string 1 (%1) and "Successful" will be insertion string 2 (%2). See this [article](https://www.eventsentry.com/blog/2008/04/event-log-message-files-the-de.html) for more information on insertion strings in event messages.

# <span id="page-50-2"></span>**8.4 Logoff Delay**

Logoff Delay logs off a user in a specified amount of time. This can be useful if you want to restrict the logon time of users.

In order to relay on Logoff Delay you will need to make sure however that users have no ability to kill running processes since Logoff Delay runs as a user process and can therefore be killed.

#### Interface

Command-line / None

#### Files

logofdel.exe

#### Supported Platforms

Windows

### <span id="page-51-0"></span>**8.4.1 Usage**

### Command Line Parameters

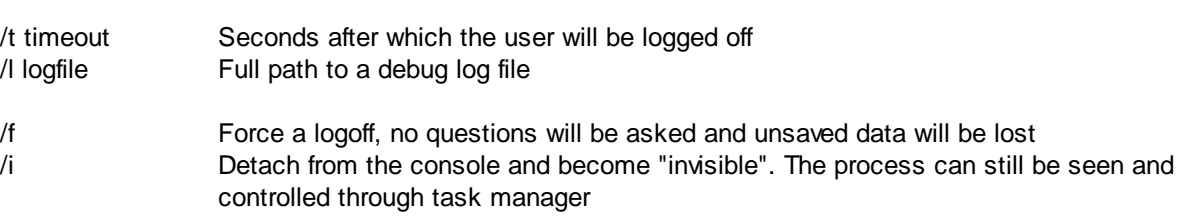

#### Examples

Example 1: Logoff a user after 5 minutes and hide the application

**logoffdel** /t <timeout> /l <logfile> /f /i

l ogof f del / i / t 300

Example 2: Logoff a user after 10 minutes, write information to the logfile c:\logoff delay.txt, hide and force a logoff

logof f del / l c: \ logof f \_del ay. t xt / f / i / t 600

### <span id="page-51-1"></span>**8.5 ProcessDmp**

ProcessDmp creates a process (memory) dump of the specified process that can later be used by various debugging tools such as WinDbg. Dump files can be optionally compressed. The file name used is compromised of the process name, PID and a timestamp, e.g. notepad.exe\_17576\_1586210388.dmp.

### Interface

Command-line

Files processdmp.exe

#### Supported Platforms

Windows

### <span id="page-52-0"></span>**8.5.1 Usage**

### Command Line Parameters

**processdmp** /f /c /o <outputdirectory> processName

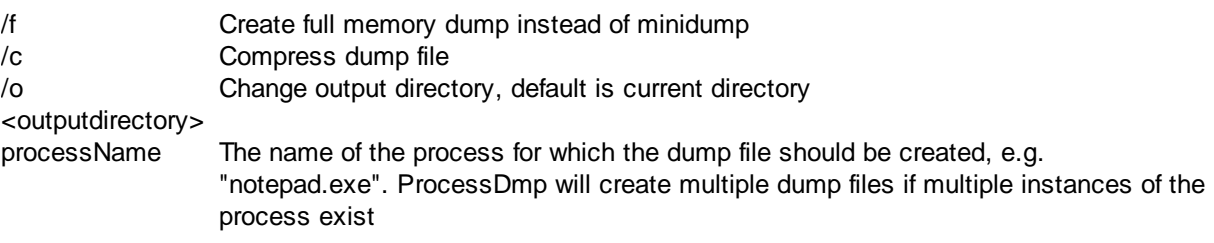

### Examples

**Example 1:** Create a dump file for Notepad in the current directory

pr ocessdmp not epad. exe

Example 2: Create a compressed dump file for all instances of myapp.exe in C:\Dumpt $5:00$  and Successful to the event log as an information event

pr ocessdmp / c / o C: \ Dumps myapp. exe

# <span id="page-52-1"></span>**8.6 servicescheduler**

ServiceScheduler is a scheduler service which controls (stops, starts, ...) services at specified times. It is independent from the Windows built-in scheduler service.

### Example

For example, you can stop the SQL Server service every weekday at 2am in the morning, and start it again at 5am in the morning.

### Logging

ServiceScheduler logs its activity to the log file %systemroot%\servicescheduler.log. This behaviour cannot currently be disabled.

### Interface

None

#### Files

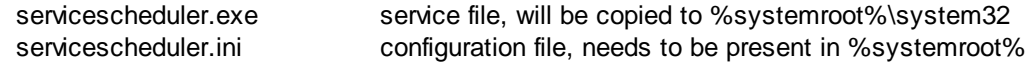

#### Supported Platforms

Windows

### <span id="page-52-2"></span>**8.6.1 Installation**

The ServiceScheduler service and files are automatically installed with the setup routine. To install the service manually, without the installer, follow these steps:

- 1. Copy the files servicescheduler.exe and servicescheduler.ini to the machine where you want to install the service. The configuration file **servicescheduler.ini** may be created from scratch.
- 2. Run ser vi ceschedul er . exe / i nst al l to create the service and have the file servicescheduler.exe copied to the %SYSTEMROOT%\system32 directory.
- 3. Copy the servicescheduler.ini to the same directory where **servicescheduler.exe** is located
- 3. Configure the service configuration file **servicescheduler.ini** (see next chapter on syntax)
- 4. Run ser vi ceschedul er . exe / st ar t to start the service

### <span id="page-53-0"></span>**8.6.2 Configuration**

The ServiceScheduler service is configured with the configuration file servicescheduler.ini which needs to be located in the same directory as servicescheduler.exe (the installation directory by default).

Lines starting with a hash # or and exclamation mark ! will be treated as comments and not interpreted. The syntax for the actual instructions is as follows:

```
[ Ser vi ce Name], [ Ser vi ce Act i on], [ Ti me], [ Mon. Tue. Wed... Sun]
```
- Service Name The name of the service. This is not the display name of the service, but the real name of the service
- Service Action The action you want to be taken. Actions include:
	- · start
	- · stop
	- · restart
	- · pause
	- continue

Time The time at which the action should be performed. Note that the European time format is required, for example:

> 02:50 11:35 15:30 21:00

- Weekdays The weekdays on which the action should be performed. You may specify between one and seven weekdays. Weekdays include:
	- · Mon
	- · Tue
	- · Wed
	- · Thu
	- · Fri
	- · Sat
	- · Sun

Multiple weekdays have to separated by a dot (.). Please see below for configuration examples.

Important: You will need to stop and restart the ServiceScheduler service whenever you make changes to the configuration file servicescheduler.ini.

#### Configuration Examples

Example 1: Stop the Print Spooler ("spooler") service weekdays at 10pm, and start the service again at 10:15pm

spool er , st op, 22: 00, Mon. Tue. Wed. Thu. Fr i spool er , st ar t , 22: 15, Mon. Tue. Wed. Thu. Fr i

Example 2: Stop the MS SQL Server service daily at 3am and restart it again at 4am

MSSQLSer ver , st op, 03: 00, Mon. Tue. Wed. Thu. Fr i . Sat . Sun MSSQLSer ver , st ar t , 04: 00, Mon. Tue. Wed. Thu. Fr i . Sat . Sun

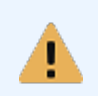

If you only know the service display name but not the service name, then open regedit.exe and navigate to HKLM\System\CurrentControlSet\Services to determine the service name.

### <span id="page-54-0"></span>**8.6.3 Security**

When running ServiceScheduler in secure environments you can take the following steps to make ServiceScheduler more secure:

- Assign an account other than the SYSTEM account to the service. Make sure this account has the privileges to control the desired services.
- Make sure only authorized users can access the configuration file **servicescheduler.ini** in the installation directory.

### <span id="page-55-0"></span>**8.7 sleep**

Sleep sleeps for X milliseconds and is designed to be used in batch files.

Sleep returns an **%ERRORLEVEL%** of 0 when the sleep received a valid argument and paused processing for > 0 milliseconds.

### Interface

Command-line

#### **Files**

sleep.exe

Supported Platforms Windows

### <span id="page-55-1"></span>**8.7.1 Usage**

### Command Line Parameters

sleep milliseconds

milliseconds Milliseconds to wait

### Examples

Example 1: Sleep for 1 second

sl eep 1000

Example 2: Sleep for 2.5 seconds

sl eep 2500

# <span id="page-55-2"></span>**8.8 ShutdownTimer**

ShutdownTimer performs certain system actions either at a certain time or in a specified amount of time. The conditional feature allows you to make the selected action based on whether certain files open over the network. See [Usage](#page-56-0) for more information.

### Examples

- · Shut down your computer in 1 hour
- Logoff the current user in 10 minutes
- Hibernate the computer at 23:30:00
- · Reboot a server at 4AM in the morning
- Reboot a server when no users have files open for WRITE access

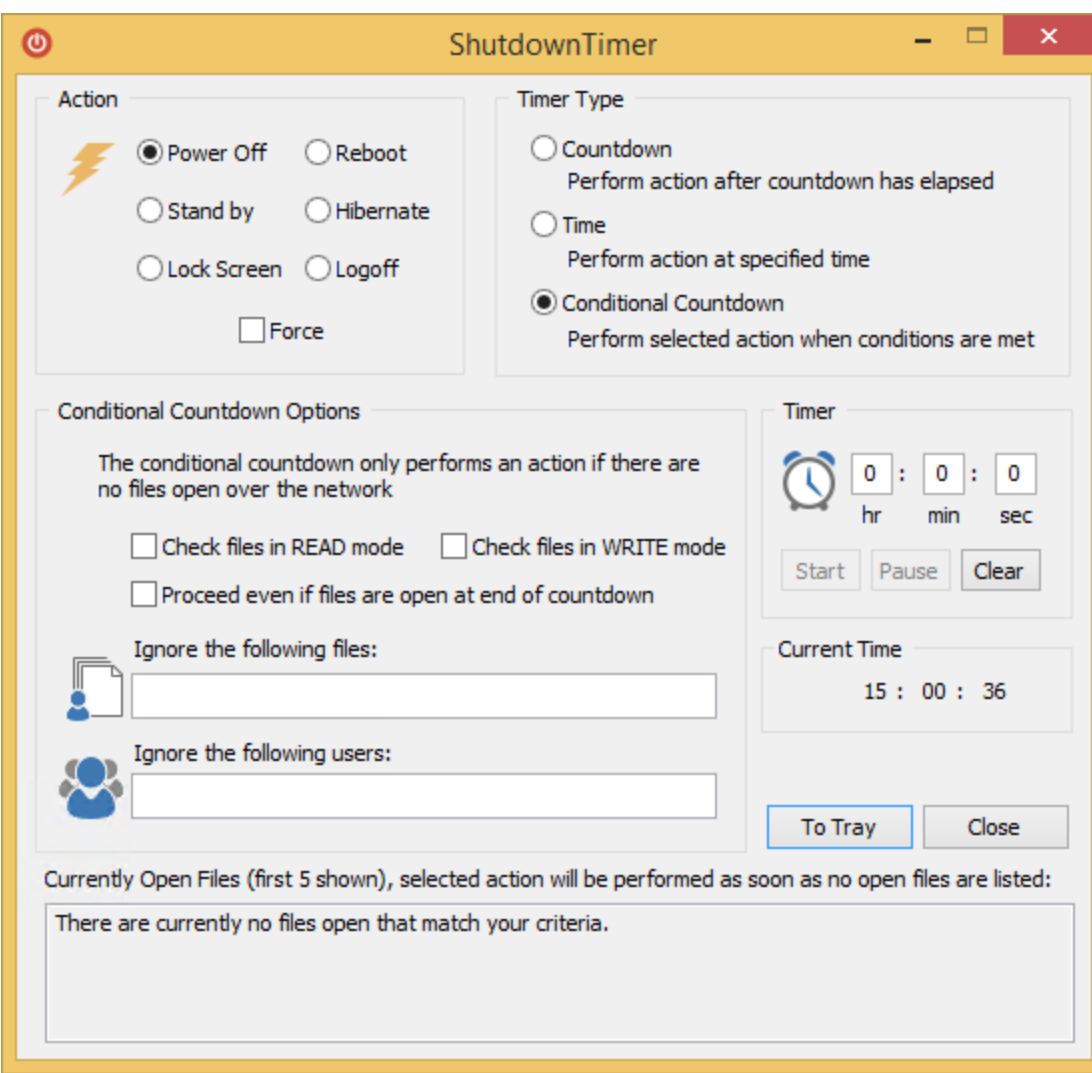

### Interface

**Graphical** 

#### Files

ShutdownTimer.exe

### Supported Platforms

Windows

### <span id="page-56-0"></span>**8.8.1 Usage**

### Selecting an Action

You can choose one of the following actions in the What? section:

- shut down (power off)
- · reboot
- · stand by (only Windows 2000+ and if supported)
- hibernate (only Windows 2000+ and if supported)
- · logoff

· lock screen

Forcing applications to close: Check the Force checkbox to force applications to close when you perform a Power Off, Reboot or Logoff action.

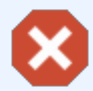

Selecting this option might result in the loss of data if open applications contain unsaved data.

#### Choosing the Timer Type

You can either perform the select action by using a countdown, by specifying the exact time or by selecting a conditional countdown.

Countdown:

Performs the selected action after the countdown has expired.

Time:

Performs the selected action at the specified time.

### Conditional Countdown:

Performs the selected action **as soon as** no remote users have files open over the network on this machine (server). The selected action will be performed *immediately* if there are no files open at the time you click the START button. The specified timer (e.g. 3 hours) is basically the maximum period of time you are willing to wait for. While the countdown is running, ShutdownTimer will continuously enumerate all open files and only proceed with the selected action if there are no open files.

ShutdownTimer will not do anything if the countdown has elapsed and there are still files open, UNLESS you check the "Proceed even if files are open at end of countdown" option.

For more information see **Conditional [Countdown](#page-57-0) Options**.

#### Starting the countdown

To start the countdown, enter the desired time interval / time in the Timer section and click on Start. You can pause the the countdown anytime by clicking the **Pause** button either in the dialog or in the context menu of the tray icon. To pause and clear the entered time press the **Clear** button.

#### Command Line Parameters

To start ShutdownTimer minimized (as a tray icon) execute

shutdowntimer.exe /hide

with the **/hide** command line parameter.

### <span id="page-57-0"></span>**8.8.1.1 Conditional Countdown Options**

The conditional countdown feature is useful when you need to restart a server, but need to wait until (almost) nobody has network files (office documents, databases, etc.) open on the server. Rather than checking the open files periodically, you can have ShutdownTimer do the work for you.

For example, to perform a conditional reboot when all files are closed over the network follow these steps:

- 1. Select the appropriate action, Reboot in this case. You may want to check Force as well.
- 2. Set the timer to the maximum amount you want ShutdownTimer to wait, for example 8 hours.
- 3. Select the **Conditional Countdown** option, watch the "Currently Open Files" list.
- 4. Check either the READ, WRITE or both check boxes.
- 5. Exclude any files and/or users that can be ignored ShutdownTimer will still proceed even those are open. For example, specify \*.tmp.
- 6. Set the timeout period, for example 6 hours.
- 7. Click Start.

With the above settings, the server will be rebooted **as soon as** no files are open over the network, files ending in .tmp will not count. This means that a reboot might be triggered as early as one second, or as late as 5 hours, 59 minutes and 59 seconds later. To reboot the server even when files are open at the end of the countdown, check the "Proceed even if files are open at end of countdown" checkbox.

### Conditional Countdown Options

The following options are only available when selecting "Conditional Countdown" as the timer type. These options allow you to specify which open files ShutdownTimer should take into consideration during the countdown.

### Check files in READ mode

Enumerate files that open for READ access. You will have to check either READ and/or WRITE access.

#### Check files in WRITE mode

Enumerate files that are open for WRITE access. You will have to check either READ and/or WRITE access.

Proceed even if files are open at the end of countdown

If there are still files open when the countdown has expired, then proceed with the selected action anyway.

### Ignore the following files

You can ignore certain files by listing the file names or parts of the file names (use wildcards) here. For example, you can ignore all temporary and text files by specifying  $*$ .  $tmp, * .txt.$ 

### Ignore the following users

You can ignore files from one or more users by listing the user names, separated by comma. You can use wildcards with the usernames as well, e.g. \*johndoe\*.

### Currently Open Files

This field shows you the first five open files on your server and is updated every second. If you specified files and/or users to be ignored, then those files/users will not show up in this field.

### <span id="page-58-0"></span>**8.8.2 Tray Icon**

### To minimize ShutdownTimer to the System Tray you can:

- · Simply minimize ShutdownTimer
- Click on the To Tray button
- · Enter ALT+T on the keyboard
- · Right-Click the system tray icon and choose "Minimize"

### To reactivate it:

- · double-click the icon
- · right-click the icon and choose "Maximize"

Clicking Exit will close ShutdownTimer.

# <span id="page-59-0"></span>**8.9 uptime**

Uptime displays the current uptime of the local host. Uptime can either update the current uptime every second and display it on the screen, or it can return the uptime one time and return. You can also have uptime return the uptime in seconds.

#### Interface

Command-line

Files

uptime.exe

### Supported Platforms

Windows

### <span id="page-59-1"></span>**8.9.1 Usage**

### Command Line Parameters

upt i me / s / o

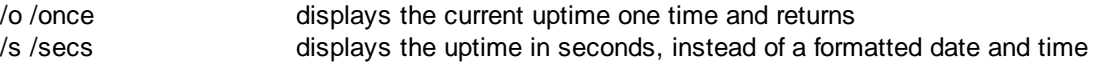

### Examples

**Example 1:** Display the current uptime on the screen and automatically refresh it automatically every second

upt i me

Example 2: Display the current uptime, in seconds, one time on the screen

upt i me / o / s

# <span id="page-59-2"></span>**8.10 EventSentray (Tray App)**

EventSentray is a background application that resides in the system tray and provides the user with a system status of the host where it's running on.

#### Tray Icon

The tray icon is dynamic and will show the EventSentry logo by default. Hovering over the icon will show the current host name along with the current uptime. The app monitors the CPU and disk queue length in the background and will dynamically change the tray icon to either a CPU or DISK icon if high utilization is detected:

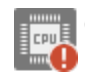

CPU Alert: CPU usage 85% or higher

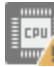

CPU Warning: CPU usage 70% or higher

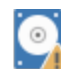

Disk Warning: Disk queue length 3 or higher

Internet Test Verifies the current Internet connection by performing a number of tests every second.

DNS: Verifies whether a DNS query was successful. Gateway: If available, pings the gateway IP address Packet Loss / Delay: Ping results IP Address / Hostname: Public IP address and host name (if available) WIFI SSID: The current Wifi SSID, if adapter is connected to a WiFi network

### **System Information**

The sytem information dialog shows additional performance stats and system information and can be displayed by either double-clicking the tray icon or by right-clicking the icon and selecting "System Information".

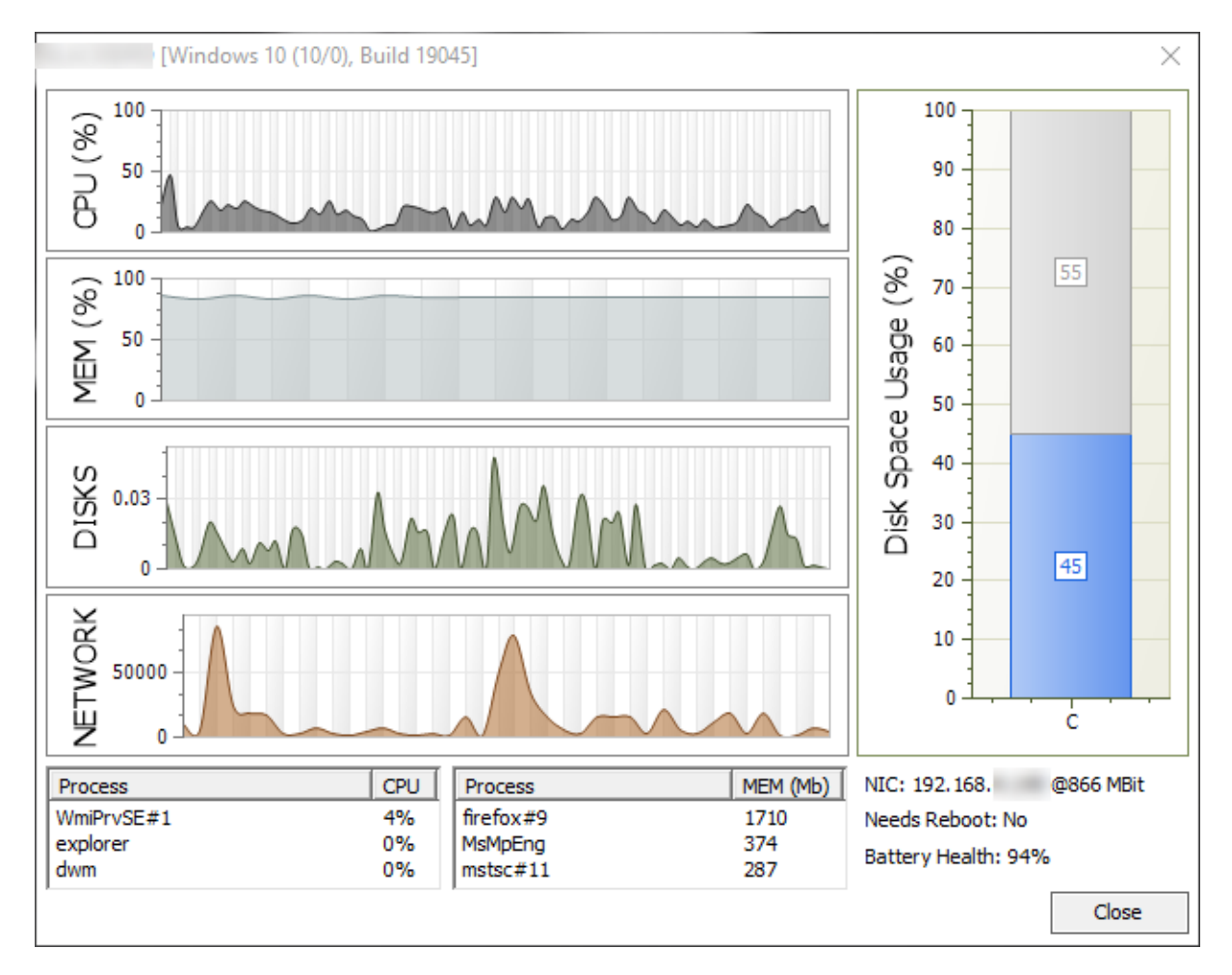

The system information dialog shows the following information:

- · CPU utilization
- Memory utilization
- · Disk utilization
- · Disk space usage of all physical disks
- Ton operato allege of all priportal to<br>• Top 3 processes (CPU utilization)
- · Top 3 processes (memory utilization)
- · Current IP address and link speed
- Indication whether host needs a reboot
- Battery health (when applicable)
- Other logged on users (if any)

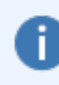

Since the EventSentray application does not run elevated, the top processes shown may not include system processes or processes from other users that are not accessible with the default process elevation level.

# <span id="page-61-0"></span>**8.11 SeriMon**

Serimon reads data from a COM port and displays it in the command line. Data is either displayed as is in ASCII mode, or formatted for select sensors (currently only the DEVMO SDS011 is supported).

### Interface

Command-line

### Files

serimon.exe

## Supported Platforms

Windows

### <span id="page-61-1"></span>**8.11.1 Usage**

### Command Line Parameters

ser i mon / c <COMPORT> / s DEVMO\_SDS011 / l / d <DELAY>

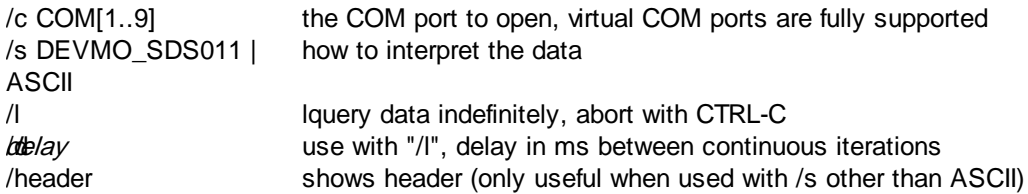

#### Examples

Example 1: Display all data returned on COM3 as text

serimon / c COM3 / s ASCII

Example 2: Display results from the DEVMO SDS011 sensors on COM4 and keep refreshing every 2 seconds

ser i mon / c COM4 / s DEVMO\_SDS011 / l / d 2000

# <span id="page-62-0"></span>**9 Credits**

We would like to thank the following companies and projects, without which the EventSentry SysAdmin Tools in its current form would not be possible:

- · [Artua](http://www.artua.com/portfolio/icons/)
- [tcpdump/libpcap](http://www.tcpdump.org/) project
- [WinPcap](http://www.winpcap.org/) project

# <span id="page-62-1"></span>**9.1 WinPcap**

Copyright (c) 1999 - 2005 NetGroup, Politecnico di Torino (Italy). Copyright (c) 2005 - 2008 CACE Technologies, Davis (California). All rights reserved.

Redistribution and use in source and binary forms, with or without modification, are permitted provided that the following conditions are met:

1. Redistributions of source code must retain the above copyright notice, this list of conditions and the following disclaimer.

2. Redistributions in binary form must reproduce the above copyright notice, this list of conditions and the following disclaimer in the documentation and/or other materials provided with the distribution. 3. Neither the name of the Politecnico di Torino, CACE Technologies nor the names of its contributors may be used to endorse or promote products derived from this software without specific prior written permission.

THIS SOFTWARE IS PROVIDED BY THE COPYRIGHT HOLDERS AND CONTRIBUTORS "AS IS" AND ANY EXPRESS OR IMPLIED WARRANTIES, INCLUDING, BUT NOT LIMITED TO, THE IMPLIED WARRANTIES OF MERCHANTABILITY AND FITNESS FOR A PARTICULAR PURPOSE ARE DISCLAIMED. IN NO EVENT SHALL THE COPYRIGHT OWNER OR CONTRIBUTORS BE LIABLE FOR ANY DIRECT, INDIRECT, INCIDENTAL, SPECIAL, EXEMPLARY, OR CONSEQUENTIAL DAMAGES (INCLUDING, BUT NOT LIMITED TO, PROCUREMENT OF SUBSTITUTE GOODS OR SERVICES; LOSS OF USE, DATA, OR PROFITS; OR BUSINESS INTERRUPTION) HOWEVER CAUSED AND ON ANY THEORY OF LIABILITY, WHETHER IN CONTRACT, STRICT LIABILITY, OR TORT (INCLUDING NEGLIGENCE OR OTHERWISE) ARISING IN ANY WAY OUT OF THE USE OF THIS SOFTWARE, EVEN IF ADVISED OF THE POSSIBILITY OF SUCH DAMAGE.

This product includes software developed by the University of California, Lawrence Berkeley Laboratory and its contributors.

This product includes software developed by the Kungliga Tekniska Högskolan and its contributors. This product includes software developed by Yen Yen Lim and North Dakota State University.

Portions Copyright (c) 1990, 1991, 1992, 1993, 1994, 1995, 1996, 1997 The Regents of the University of California. All rights reserved.

Redistribution and use in source and binary forms, with or without modification, are permitted provided that the following conditions are met:

1. Redistributions of source code must retain the above copyright notice, this list of conditions and the following disclaimer.

2. Redistributions in binary form must reproduce the above copyright notice, this list of conditions and the following disclaimer in the documentation and/or other materials provided with the distribution. 3. All advertising materials mentioning features or use of this software must display the following acknowledgement: "This product includes software developed by the University of California, Berkeley and its contributors."

4. Neither the name of the University nor the names of its contributors may be used to endorse or promote products derived from this software without specific prior written permission. THIS SOFTWARE IS PROVIDED BY THE INSTITUTE AND CONTRIBUTORS ``AS IS'' AND ANY EXPRESS OR IMPLIED WARRANTIES, INCLUDING, BUT NOT LIMITED TO, THE IMPLIED WARRANTIES OF MERCHANTABILITY AND FITNESS FOR A PARTICULAR PURPOSE ARE DISCLAIMED. IN NO EVENT SHALL THE REGENTS OR CONTRIBUTORS BE LIABLE FOR ANY DIRECT, INDIRECT, INCIDENTAL, SPECIAL, EXEMPLARY, OR CONSEQUENTIAL DAMAGES (INCLUDING, BUT NOT LIMITED TO, PROCUREMENT OF SUBSTITUTE GOODS OR SERVICES; LOSS OF USE, DATA, OR PROFITS; OR BUSINESS INTERRUPTION) HOWEVER CAUSED AND ON ANY THEORY OF LIABILITY, WHETHER IN CONTRACT, STRICT LIABILITY, OR TORT (INCLUDING NEGLIGENCE OR OTHERWISE) ARISING IN ANY WAY OUT OF THE USE OF THIS SOFTWARE, EVEN IF ADVISED OF THE POSSIBILITY OF SUCH DAMAGE.

Portions Copyright (c) 1983 Regents of the University of California. All rights reserved.

Redistribution and use in source and binary forms are permitted provided that the above copyright notice and this paragraph are duplicated in all such forms and that any documentation, advertising materials, and other materials related to such distribution and use acknowledge that the software was developed by the University of California, Berkeley. The name of the University may not be used to endorse or promote products derived from this software without specific prior written permission. THIS SOFTWARE IS PROVIDED ``AS IS'' AND WITHOUT ANY EXPRESS OR IMPLIED WARRANTIES, INCLUDING, WITHOUT LIMITATION, THE IMPLIED WARRANTIES OF MERCHANTIBILITY AND FITNESS FOR A PARTICULAR PURPOSE.

Portions Copyright (c) 1995, 1996, 1997 Kungliga Tekniska Högskolan (Royal Institute of Technology, Stockholm, Sweden). All rights reserved.

Redistribution and use in source and binary forms, with or without modification, are permitted provided that the following conditions are met:

1. Redistributions of source code must retain the above copyright notice, this list of conditions and the following disclaimer.

2. Redistributions in binary form must reproduce the above copyright notice, this list of conditions and the following disclaimer in the documentation and/or other materials provided with the distribution. 3. All advertising materials mentioning features or use of this software must display the following

acknowledgement: "This product includes software developed by the Kungliga Tekniska Högskolan and its contributors."

4. Neither the name of the University nor the names of its contributors may be used to endorse or promote products derived from this software without specific prior written permission.

THIS SOFTWARE IS PROVIDED BY THE INSTITUTE AND CONTRIBUTORS ``AS IS'' AND ANY EXPRESS OR IMPLIED WARRANTIES, INCLUDING, BUT NOT LIMITED TO, THE IMPLIED WARRANTIES OF MERCHANTABILITY AND FITNESS FOR A PARTICULAR PURPOSE ARE DISCLAIMED. IN NO EVENT SHALL THE INSTITUTE OR CONTRIBUTORS BE LIABLE FOR ANY DIRECT, INDIRECT, INCIDENTAL, SPECIAL, EXEMPLARY, OR CONSEQUENTIAL DAMAGES (INCLUDING, BUT NOT LIMITED TO, PROCUREMENT OF SUBSTITUTE GOODS OR SERVICES; LOSS OF USE, DATA, OR PROFITS; OR BUSINESS INTERRUPTION) HOWEVER CAUSED AND ON ANY THEORY OF LIABILITY, WHETHER IN CONTRACT, STRICT LIABILITY, OR TORT (INCLUDING

NEGLIGENCE OR OTHERWISE) ARISING IN ANY WAY OUT OF THE USE OF THIS SOFTWARE, EVEN IF ADVISED OF THE POSSIBILITY OF SUCH DAMAGE.

Portions Copyright (c) 1997 Yen Yen Lim and North Dakota State University. All rights reserved.

Redistribution and use in source and binary forms, with or without modification, are permitted provided that the following conditions are met:

1. Redistributions of source code must retain the above copyright notice, this list of conditions and the following disclaimer.

2. Redistributions in binary form must reproduce the above copyright notice, this list of conditions and the following disclaimer in the documentation and/or other materials provided with the distribution.

3. All advertising materials mentioning features or use of this software must display the following acknowledgement: "This product includes software developed by Yen Yen Lim and North Dakota State University"

4. The name of the author may not be used to endorse or promote products derived from this software without specific prior written permission.

THIS SOFTWARE IS PROVIDED BY THE AUTHOR ``AS IS'' AND ANY EXPRESS OR IMPLIED WARRANTIES, INCLUDING, BUT NOT LIMITED TO, THE IMPLIED WARRANTIES OF MERCHANTABILITY AND FITNESS FOR A PARTICULAR PURPOSE ARE DISCLAIMED. IN NO EVENT SHALL THE AUTHOR BE LIABLE FOR ANY DIRECT, INDIRECT, INCIDENTAL, SPECIAL, EXEMPLARY, OR CONSEQUENTIAL DAMAGES (INCLUDING, BUT NOT LIMITED TO, PROCUREMENT OF SUBSTITUTE GOODS OR SERVICES; LOSS OF USE, DATA, OR PROFITS; OR BUSINESS INTERRUPTION) HOWEVER CAUSED AND ON ANY THEORY OF LIABILITY, WHETHER IN CONTRACT, STRICT LIABILITY, OR TORT (INCLUDING NEGLIGENCE OR OTHERWISE) ARISING IN ANY WAY OUT OF THE USE OF THIS SOFTWARE, EVEN IF ADVISED OF THE POSSIBILITY OF SUCH DAMAGE.

Portions Copyright (c) 1993 by Digital Equipment Corporation.

Permission to use, copy, modify, and distribute this software for any purpose with or without fee is hereby granted, provided that the above copyright notice and this permission notice appear in all copies, and that the name of Digital Equipment Corporation not be used in advertising or publicity pertaining to distribution of the document or software without specific, written prior permission. THE SOFTWARE IS PROVIDED "AS IS" AND DIGITAL EQUIPMENT CORP. DISCLAIMS ALL

WARRANTIES WITH REGARD TO THIS SOFTWARE, INCLUDING ALL IMPLIED WARRANTIES OF MERCHANTABILITY AND FITNESS. IN NO EVENT SHALL DIGITAL EQUIPMENT CORPORATION BE LIABLE FOR ANY SPECIAL, DIRECT, INDIRECT, OR CONSEQUENTIAL DAMAGES OR ANY DAMAGES WHATSOEVER RESULTING FROM LOSS OF USE, DATA OR PROFITS, WHETHER IN AN ACTION OF CONTRACT, NEGLIGENCE OR OTHER TORTIOUS ACTION, ARISING OUT OF OR IN CONNECTION WITH THE USE OR PERFORMANCE OF THIS SOFTWARE.

Portions Copyright (C) 1995, 1996, 1997, 1998, and 1999 WIDE Project. All rights reserved.

Redistribution and use in source and binary forms, with or without modification, are permitted provided that the following conditions are met:

1. Redistributions of source code must retain the above copyright notice, this list of conditions and the following disclaimer.

2. Redistributions in binary form must reproduce the above copyright notice, this list of conditions and the following disclaimer in the documentation and/or other materials provided with the distribution.

3. Neither the name of the project nor the names of its contributors may be used to endorse or promote products derived from this software without specific prior written permission.

THIS SOFTWARE IS PROVIDED BY THE PROJECT AND CONTRIBUTORS ``AS IS'' AND ANY EXPRESS OR IMPLIED WARRANTIES, INCLUDING, BUT NOT LIMITED TO, THE IMPLIED WARRANTIES OF MERCHANTABILITY AND FITNESS FOR A PARTICULAR PURPOSE

ARE DISCLAIMED. IN NO EVENT SHALL THE PROJECT OR CONTRIBUTORS BE LIABLE FOR ANY DIRECT, INDIRECT, INCIDENTAL, SPECIAL, EXEMPLARY, OR CONSEQUENTIAL DAMAGES (INCLUDING, BUT NOT LIMITED TO, PROCUREMENT OF SUBSTITUTE GOODS OR SERVICES; LOSS OF USE, DATA, OR PROFITS; OR BUSINESS INTERRUPTION) HOWEVER CAUSED AND ON ANY THEORY OF LIABILITY, WHETHER IN CONTRACT, STRICT LIABILITY, OR TORT (INCLUDING NEGLIGENCE OR OTHERWISE) ARISING IN ANY WAY OUT OF THE USE OF THIS SOFTWARE, EVEN IF ADVISED OF THE POSSIBILITY OF SUCH DAMAGE. Portions Copyright (c) 1996 Juniper Networks, Inc. All rights reserved.

Redistribution and use in source and binary forms, with or without modification, are permitted provided that: (1) source code distributions retain the above copyright notice and this paragraph in its entirety, (2) distributions including binary code include the above copyright notice and this paragraph in its entirety in the documentation or other materials provided with the distribution. The name of Juniper Networks may not be used to endorse or promote products derived from this software without specific prior written permission.

THIS SOFTWARE IS PROVIDED ``AS IS'' AND WITHOUT ANY EXPRESS OR IMPLIED WARRANTIES, INCLUDING, WITHOUT LIMITATION, THE IMPLIED WARRANTIES OF MERCHANTABILITY AND FITNESS FOR A PARTICULAR PURPOSE.

Portions Copyright (c) 2001 Daniel Hartmeier All rights reserved.

Redistribution and use in source and binary forms, with or without modification, are permitted provided that the following conditions are met:

- Redistributions of source code must retain the above copyright notice, this list of conditions and the following disclaimer.

- Redistributions in binary form must reproduce the above copyright notice, this list of conditions and the following disclaimer in the documentation and/or other materials provided with the distribution.

THIS SOFTWARE IS PROVIDED BY THE COPYRIGHT HOLDERS AND CONTRIBUTOR "AS IS" AND ANY EXPRESS OR IMPLIED WARRANTIES, INCLUDING, BUT NOT LIMITED TO, THE IMPLIED WARRANTIES OF MERCHANTABILITY AND FITNESS FOR A PARTICULAR PURPOSE ARE DISCLAIMED. IN NO EVENT SHALL THE COPYRIGHT HOLDERS OR CONTRIBUTORS BE LIABLE FOR ANY DIRECT, INDIRECT, INCIDENTAL, SPECIAL, EXEMPLARY, OR CONSEQUENTIAL DAMAGES (INCLUDING, BUT NOT LIMITED TO, PROCUREMENT OF SUBSTITUTE GOODS OR SERVICES; LOSS OF USE, DATA, OR PROFITS; OR BUSINESS INTERRUPTION) HOWEVER CAUSED AND ON ANY THEORY OF LIABILITY, WHETHER IN CONTRACT, STRICT LIABILITY, OR TORT (INCLUDING NEGLIGENCE OR OTHERWISE) ARISING IN ANY WAY OUT OF THE USE OF THIS SOFTWARE, EVEN IF ADVISED OF THE POSSIBILITY OF SUCH DAMAGE.

Portions Copyright 1989 by Carnegie Mellon.

Permission to use, copy, modify, and distribute this program for any purpose and without fee is hereby granted, provided that this copyright and permission notice appear on all copies and supporting documentation, the name of Carnegie Mellon not be used in advertising or publicity pertaining to distribution of the program without specific prior permission, and notice be given in supporting documentation that copying and distribution is by permission of Carnegie Mellon and Stanford University. Carnegie Mellon makes no representations about the suitability of this software for any purpose. It is provided "as is" without express or implied warranty.

# <span id="page-66-0"></span>**10 Questions or Problems?**

### Questions

If you still have questions after reading this manual then please post a question in our support forums:

### [forums.netikus.net](http://forums.netikus.net)

and include the following information:

- · The Operating System (incl. Service Pack Version) on which EventSentry SysAdmin Tools is running
- · The version of EventSentry SysAdmin Tools
- · Your question

### Problems

If you are experiencing problems with EventSentry SysAdmin Tools then please visit our support forums:

#### [forums.netikus.net](http://forums.netikus.net)

and include the following information:

- · The Operating System (incl. Service Pack Version) on which EventSentry SysAdmin Tools is running
- · The version of EventSentry SysAdmin Tools
- An exact description of the problem. Include information such as:
	- Does this problem occur on one or more installations?
	- Did it happen once or does it happen repeatedly?
- What can we do to reproduce the problem?

# <span id="page-66-1"></span>**11 Suggestions?**

·

Nobody is perfect and neither is EventSentry SysAdmin Tools. We have implemented many features from customer suggestions in the past!

If you are missing a feature and would like to see it in a future release then please write to:

[support@netikus.net](mailto:support@netikus.net)

and include all or some of the following information:

- · A description of the feature
- · Why and how this feature would benefit you
- · An example

After looking through your request we will get back to you and let you know if and when we will add your feature to EventSentry SysAdmin Tools.

# <span id="page-67-0"></span>**12 Other Software from NETIKUS.NET**

If you like the EventSentry SysAdmin Tools then you might just want to check out our other software:

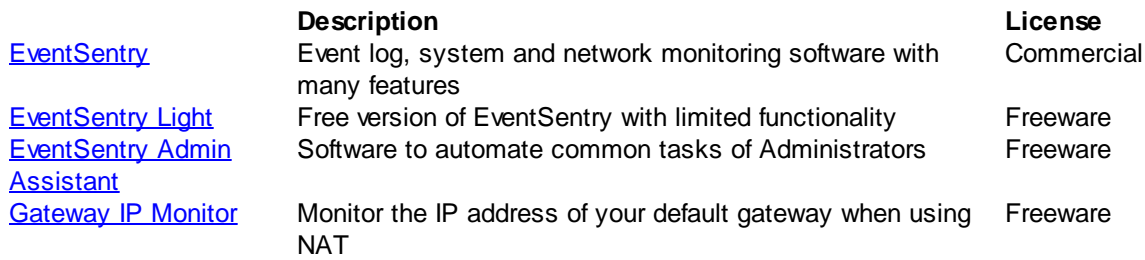